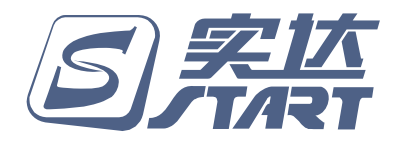

# **BP-750K** 打印机用户手册

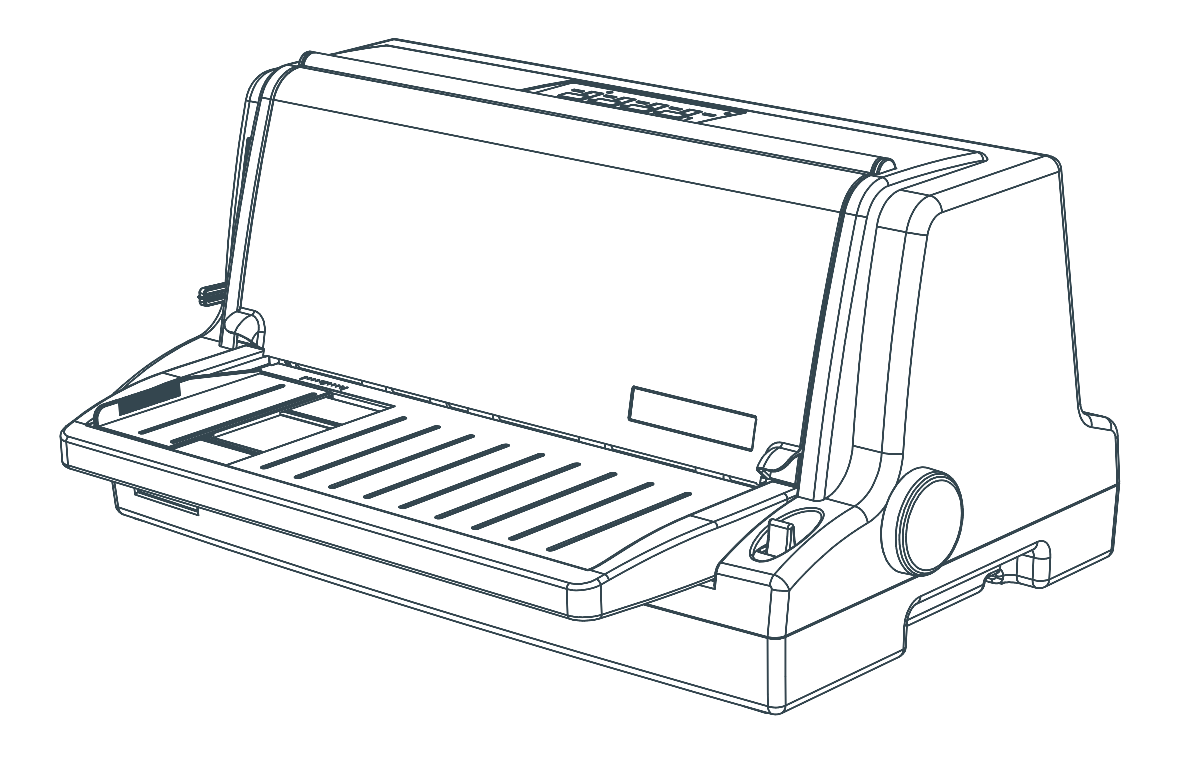

### <span id="page-1-0"></span>前言

感谢您使用本公司的产品。在安装和使用本打印机之前,请您务必仔细阅读本手册及随机配送的所有资料,特 别是安全注意事项部分,并按照本手册的说明及要求安装、使用和维护保养本产品,以避免因不正确的安装、使 用和维护保养可能导致的产品损坏或其他问题。

#### [限制说明]

我们已经对本手册进行了严格仔细的校勘和核对,但不能保证本手册完全没有任何错误和疏漏。本手册中的图 片仅供参考,如果有个别图片与产品的实际显示不符,请以实际产品为准。产品的实际配置及规格,应以适用于 本产品的配置和规格描述文件(如装箱清单等)为准。本手册中提及的某些部件、组件、功能和特征仅用于说明 目的,可能仅适用于某些特定规格和型号的产品,而非对本产品实际配置和规格的描述,请您在阅读本手册时认 明。

我们保留随时对本手册描述的产品和/或软件程序进行改进和/或修改的权利,如有此类改进和/或修改,相应 的产品手册也会随之调整,恕不另行通知。

请您务必妥善保管和随时备份您的数据资料。对于因本产品使用、不能使用、维修或者其他情况引起的数据资 料丢失和损坏,以及由此造成的其他损失,在法律允许的最大范围内,我们不承担责任。

#### [权利声明]

本手册内容受著作权法律法规保护,未经我们事先书面授权,任何人均不得以任何方式复制、抄录本手册,或 将本手册的全部或任何部分以任何形式在任何有线或无线网络中进行传输,或将其编译、翻译成任何其他格式、 文字或代码。本手册中描述的软件,其使用和复制应根据本公司与您的许可协议进行。

本手册中所涉及的商标属其合法持有者所有。如果本手册中提及、使用了任何第三方的商标、商号,仅为说明 或演示目的,并不表明本产品或服务与这些第三方有任何关系。

# <span id="page-2-0"></span>安全

请在使用本产品前仔细阅读本手册,不要执行本手册中没有明确说明的操作。未经授权的操作会导致错误或 意外。制造商对因错误操作而导致的任何问题均不负责。

为了防止人员受伤、触电、或引起火灾、机器故障等,请您务必遵守以下注意事项:

- 在安装使用本机之前,请仔细阅读本手册,并请妥善保存本手册,以便了解正确用法和各项功能,以及使用 过程中出现疑问时查询。
- 不要执行本手册中没有明确说明的操作。未经授权的操作会导致错误或意外。制造商对因错误操作而导致的 任何问题均不负责
- 请严格遵守标示在打印机手册及机体上的所有警告和指导。
- z 打印机手册及机体上的警告、告诫及注意事项标记如下:
- <sup>仙儿</sup> 必须照办,以免伤害人体。
- (1) 必须遵守,以免损坏设备或导致人员负伤。

□ 框内内容为重要信息和有用的提示。

#### 使用电源注意事项:

- 请务必使用有接地的电源及插座(AC220V,50/60Hz)。
- 请不要用湿手触摸电源线,以免触电。
- 请勿将电源线置于易受挤压的地方,不要把电源线铺在通道上。一经发现电源线破损应立即更换,避免触电 或火灾。
- 请确认电源插座和电源线的最大承受电流大于设备的最大电流,以免引起火灾。
- 打雷时, 请把电源开关置于 OFF, 并拔出电源插头。

#### 安装注意事项:

- 不要把打印机置放于不平稳的桌子、台面或机架上。
- 请勿堵塞机壳上的小槽或开孔。不要把打印机放在睡床、沙发、地毯或其它类似物品的表面, 以防堵塞通风 孔。如果打印机被置于比较拥挤的环境中工作,应采取相应的通风措施。
- 不要将打印机放置在阳光直射、高温、潮湿和多尘的地方。
- 不要将打印机与大型电机及大功率用电设备并在同一回路使用。
- 不要将打印机置放于带有强磁场或有腐蚀性气体的地方。
- z 整个计算机系统应远离干扰源,如大功率音箱或无线电主机等。
- 在不用打印机时, 应拔掉打印机电源线。外接插座应安装在接近打印机的地方。

### 使用注意事项:

- 先确认打印机的电源开关处于关断状态,然后再将电源插入电源插座。
- 开启打印机之前必须按注意事项卡去除保护材料。
- 关机后, 必须等待 5 秒钟后才能再次开启打印机, 否则会造成打印机的损坏。
- 设备运行时,请不要触摸打印机的运动部件和锐利部件(如透明盖撕纸边沿等),以免伤人或设备损坏。
- 打印中或打印刚结束, 绝对不要触摸打印头, 避免因其高温可导致烫伤。
- z 请不要把别针、订书钉、图钉等金属物落入机内,以免引发故障。
- 请不要将可乐、果汁、咖啡、水等液体洒到机内,以免引发故障。
- 为防止触电或引起短路,请勿把任何物体从打印机通风孔推入机体内。
- 请勿自行检修打印机,或打开打印机的外壳,以免触电或产生其它危险。如需检修应找专业维修人员。
- z 出现以下情况时,请拔掉打印机电源线,并与专业维修人员联系:
	- 1、电缆或插头损坏、磨损时;
	- 2、机器被摔落,造成机壳损坏时;
	- 3、打印机被雨淋湿或进水时;
	- 4、有液体溅入机内时;
	- 5、遵守操作手册操作,机器却不能正常工作时;
	- 6、打印机特性明显变差,需要维修时。

# <span id="page-4-0"></span>目录

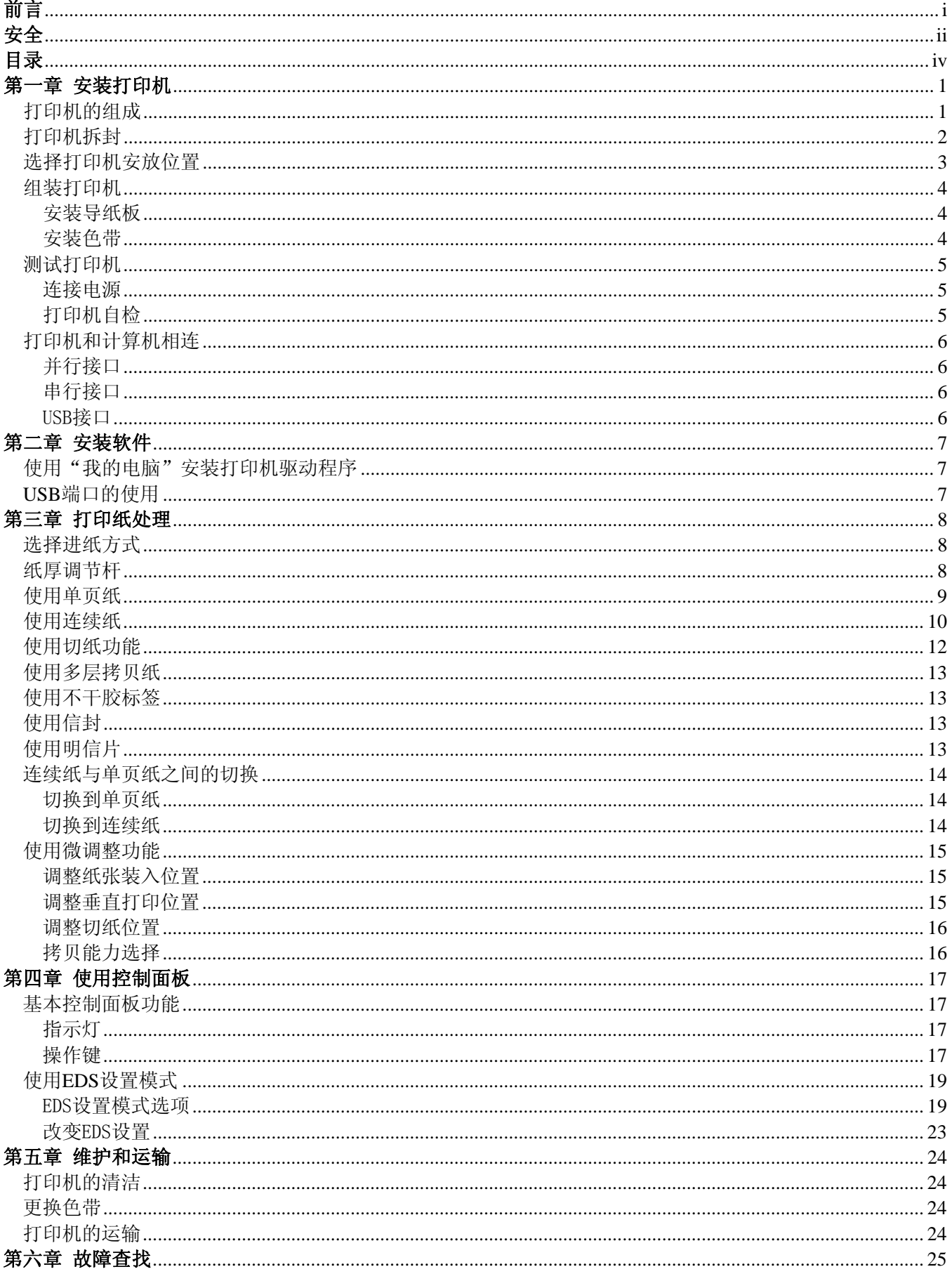

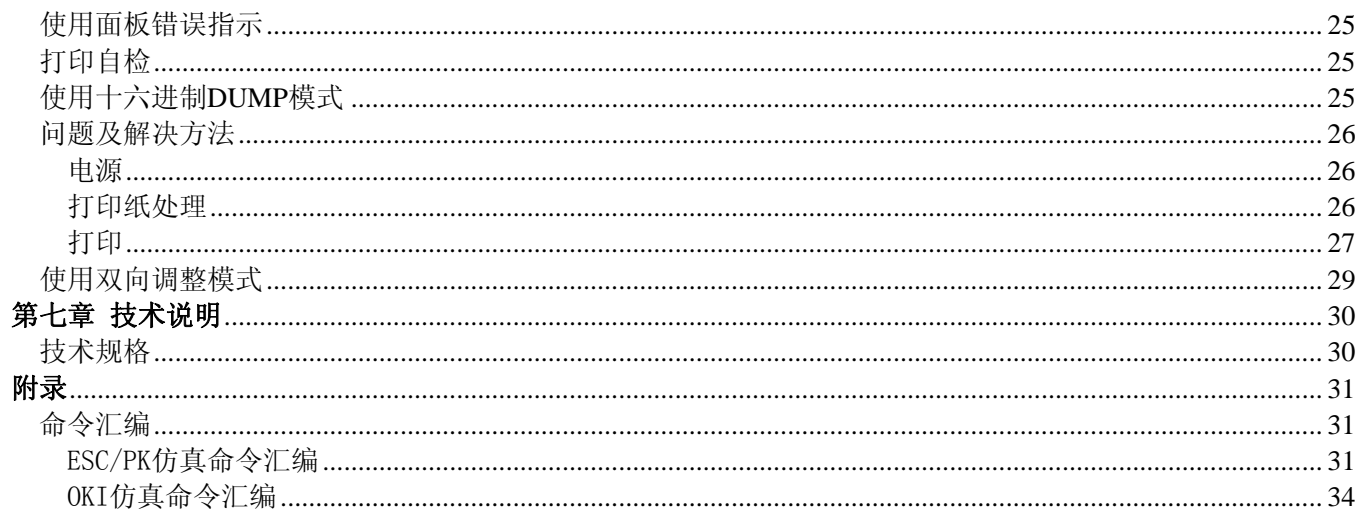

# <span id="page-6-0"></span>第一章 安装打印机

本章说明如何安装本打印机。

# 打印机的组成

本机的外形及部件名称如下图所示

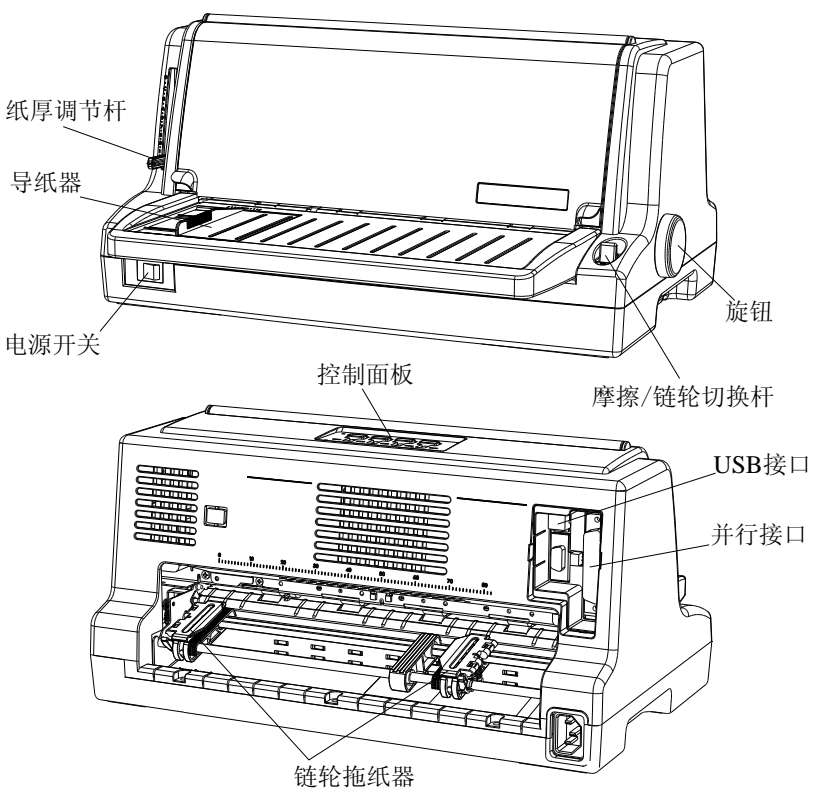

#### 各部件的名称及功能

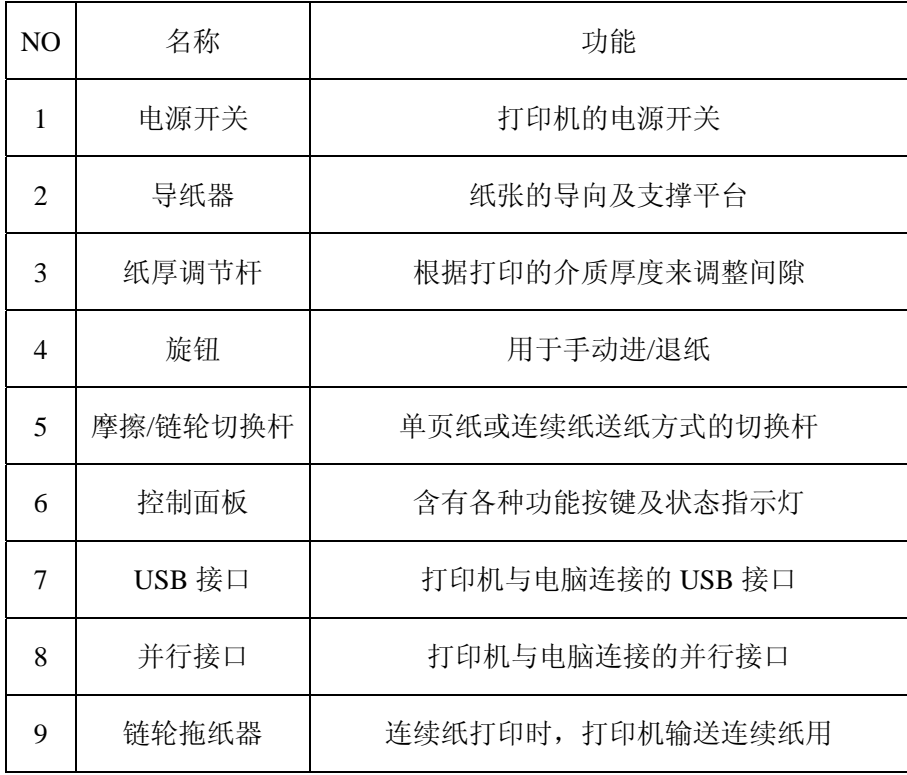

# <span id="page-7-0"></span>打印机拆封

### 核查部件

打开包装箱后,请确认以下部件是否齐全,并且没有任何部件被损坏。

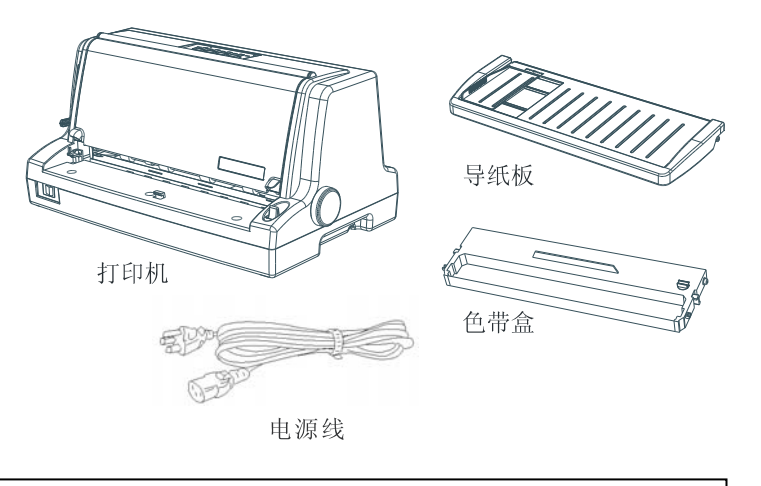

| 汗病放弃打异常, 我相打名的情形, 只在精多的我相信于 不同版本打印机,装箱内容可能不同,具体请参考装箱清单。

### 除去保护材料

 $\overline{\phantom{a}}$ 

为防止在装运中受损坏,本打印机内部有使用保护材料,使用打印机前必须将如下图中所示的保护材料取出。

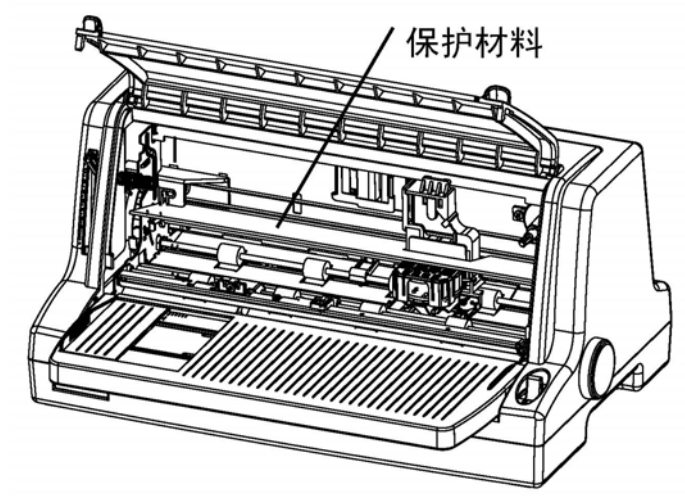

 $\overline{\phantom{a}}$ 请妥善保存取下的保护材料,以便在下次运输时使用。

# <span id="page-8-0"></span>选择打印机安放位置

### 在选择打印机安放位置时,请考虑以下几点:

- ●将打印机放在一个平稳的水平平面上。
- ●将打印机放置在离计算机较近的地方,以便接口电缆连接。
- ●在打印机周围留出充分的空间,以便操作与保养。

●使用带有地线的电源插座。

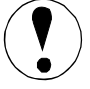

### 避免放在阳光直射、过热、潮湿或多尘的地方。

- 请勿使用受墙壁开关或自动定时器控制的电源,突然的断电会破坏计算机和打印机存贮器中的信息。
- 不要将打印机与大功率的电机或其它用电设备并入同一回路使用,以免造成电压不稳。
- 整个计算机系统应远离电磁干扰源, 如扩音器、移动通讯设备等。

 $\overline{\phantom{a}}$ ● 妥当放置打印机的电源线和接口电缆, 以免影响走纸。如果可 能,可将它们固定在打印机架上。 ●放打印纸的位置应与链轮的链齿对齐,使得打印纸有一条垂直 的进纸路径。 ● 如果打印纸放在打印机架下面, 应使打印机架的底面与打印纸 之间留有足够间隙,以免打印纸与打印机架的底面接触。此外, 打印机架的支脚之间应至少间隔 280 毫米 (11 英寸), 以便与 各种可以使用的打印纸规格相适应。 ●不要使用使打印机倾斜 10 度角以上的打印机架。 打印机的重量约为 4.5 公斤。 ●使用的打印机架至少能承受打印机两倍的重量。 如果使用打印机架,请遵循以下规则:

# <span id="page-9-0"></span>组装打印机

### 安装导纸板

- 1. 轻抬打印机透明盖两边, 打开透明盖。
- 2.如下图,把导纸板上的安装槽对准定位销适当用力推入。

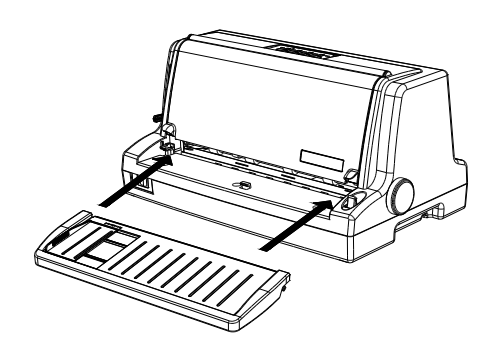

### 安装色带

在安装色带之前,请确认打印机电源线未插入电源插座。 为安装色带,将其从包装中取出后,遵照以下步骤: 1. 轻抬打印机透明盖两边,打开透明盖。

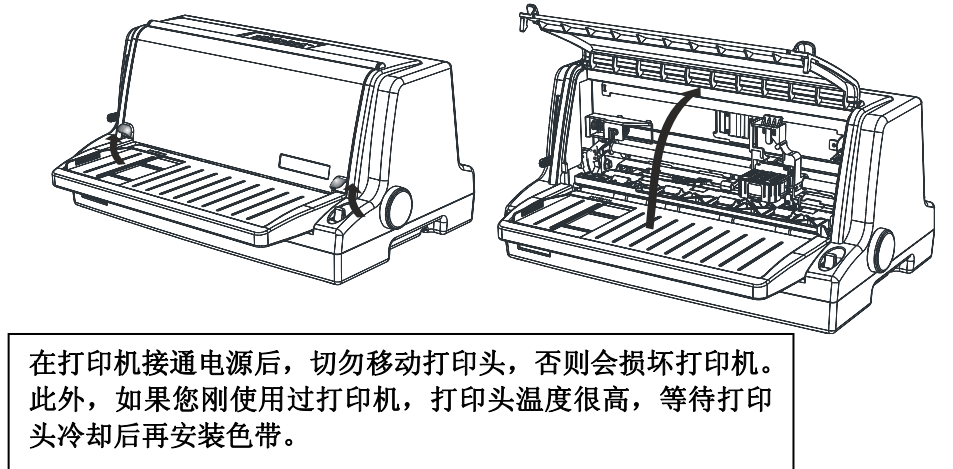

2. 把打印头移到打印机中间,便于安装色带。

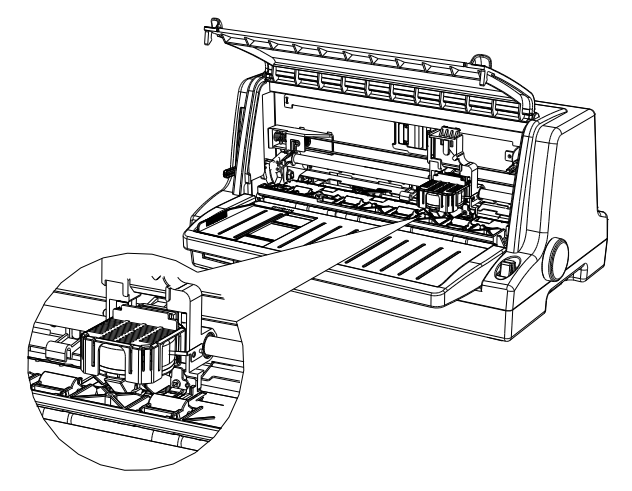

<span id="page-10-0"></span>3. 按箭头方向旋转色带张紧旋钮,这样可以使色带绷紧,便于安装。

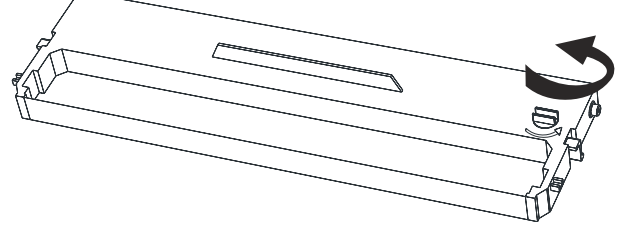

- 4. 将纸厚调节杆调到最大档位。调整色带盒使露出色带部分向下,并使色带张紧旋钮面对您,引导色带使之置于 打印头下,然后使色带盒归位,确认色带盒两端的塑料钩已经挂到打印机内的槽上。
- 5. 旋转色带张紧旋钮,把有褶皱的部分绷紧。确定色带平稳移动。
- 6. 关闭打印机透明盖。将纸厚调节杆拨回到适当档位。

### 测试打印机

在打印机与计算机连接之前,请使用打印机的自检功能检查打印机是否正常工作。

#### 连接电源

- 1. 确认打印机为关机状态。
- 2. 检查打印机背后的标签,确认打印机所需的额定电压与电源插座的电压是否匹配。

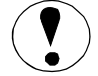

如果打印机额定电压与电源电压不匹配,请与代理商联 系,切勿将电源线插入不匹配的电源插座。

3. 将电源线插入带有地线的电源插座。

### 打印机自检

运行自检程序时,可使用连续纸或单页纸。单页纸从前面导纸板插入,连续纸从后部链轮装入。下面描述使 用单页纸来运行自检程序的过程。有关打印纸处理的内容,请参阅第三章。

- 1. 关打印机电源,同时把摩擦/链轮切换杆置于摩擦进纸方式,移动导纸板的导纸滑块使其与三角箭头标志对齐。
- 2. 接通打印机电源,靠导纸滑块插入一张单页纸使其自然滑入直至遇到阻力为止,大约 0.5~1.5 秒钟以后,打 印机自动进纸,此时联机灯亮。
- 3. 关打印机电源。
- 4. 按住换行/换页键的同时,接通打印机电源。

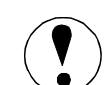

运行自检程序所使用的打印纸宽度至少为 210 毫米, 否则打印头将直接打印在打印底板上。

- 5. 自检打印一直进行到打印纸用完或按一下**联机**键方才停止。如果您希望中间停止自检程序,可按**联机**键暂停 打印。再按联机键可恢复自检打印。
- 6. 按进纸/退纸键退出打印纸。然后关打印机电源。

下面是自检打印的部分内容样本示例:

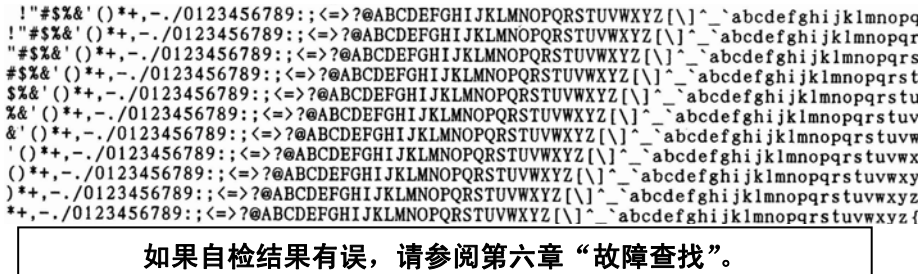

# <span id="page-11-0"></span>打印机和计算机相连

如果自检正确,您可以将打印机和计算机连接起来。使用合适的屏蔽电缆将计算机连接到打印机的接口上。

### 并行接口

请按以下步骤连接并行接口电缆:

- 1. 确认打印机和计算机的电源开关已经关闭。
- 2. 将并行接口电缆的接口插入打印机的并行接口插座。

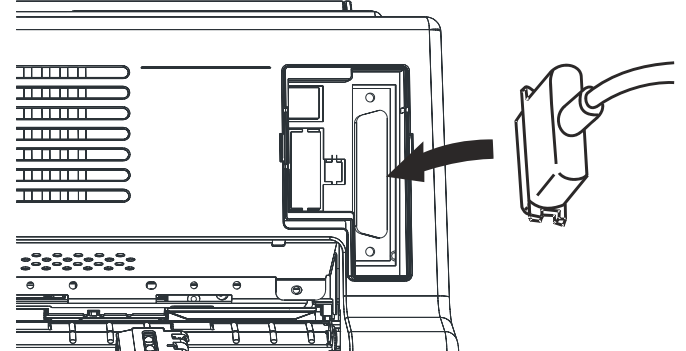

3. 将接口电缆的另一端插入计算机,并将电缆两端的固定好,将电缆固定于计算机上。

### 串行接口

请按以下步骤连接串行接口电缆:

- 1. 确认打印机和计算机的电源开关已经关闭。
- 2. 将串行接口电缆的接头插入打印机的串行接口插座上。
- 3. 拧紧串行接口插头旁的两枚螺丝以固定电缆连接头。
- 4. 将串行接口电缆的另一端连到您的计算机的串行接口插座上并固定。

### USB接口

请按以下步骤连接 USB 接口电缆:

- 1.确认打印机和计算机的电源开关已经关闭。
- 2.将专用的 USB 接口电缆的接头插入打印机的 USB 接口插座上。
- 3.将 USB 接口电缆的另一端连到您的计算机上。

有些版本的打印机只有并行接口,而不配置串行接口和 **USB** 接口。

# <span id="page-12-0"></span>第二章 安装软件

在 MS Windows 下使用打印机需要安装驱动程序,推荐使用本机自带的驱动程序, 也可使用以下驱动程序: LQ-1900K

LQ-1600K

可到相关网站下载本机最新的驱动程序。

# 使用"我的电脑"安装打印机驱动程序

请按以下步骤来安装打印机驱动程序:

- 1. 双击我的电脑图标。
- 2. 双击打印机。
- 3. 双击**添加打印机**图标,屏幕上将出现添加打印机向导。

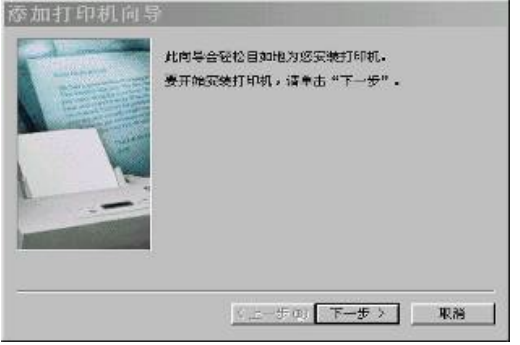

- 4. 单击下一步按钮。
- 5. 选择本地打印机或网络打印机, 然后单击下一步。
- 6. 单击从磁盘安装按钮,将出现如下图所示的屏幕:

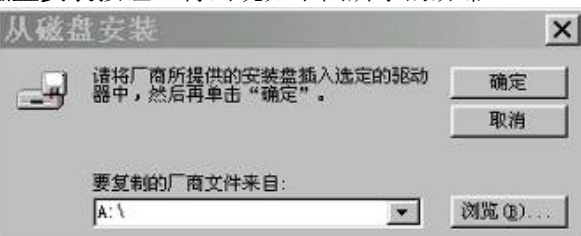

- 7. 将打印机驱动程序盘插入驱动器。
- 8. 如果您将打印机驱动程序盘插入驱动器 A,单击确定,否则,在复制制造商文件对话框输入驱动程序所在目 录,再单击确定。
- 9. 选择屏幕显示打印机名称,单击下一步。
- 10. 选择您所希望使用的打印机端口,单击下一步。
- 11. 您可以在打印机名称对话框中键入一个新的名字,但建议您保留所显 示的打印机名称。
- 12. 选择是或者否来指定是否将打印机作为应用程序默认打印机。
- 13. 单击完成按钮,文件将复制到您的硬盘,并将在打印机文件夹中添加一个打印机名称或您所键入名称的图标。

### *USB*端口的使用

如果该款打印机安装了 USB 端口选件,则可以使用 USB 端口进行打印操作。在 WINDOWS 2000 以后的操作 系统下使用,不需要另外安装 USB 端口驱动,当接上 USB 接口时操作系统会自动安装 USB 端口驱动。而如果是 在 WINDOWS 98 系统下使用 USB 端口打印, 则需要另外安装 USB 端口驱动程序, 具体操作步骤如下:

- 1. 接上 USB 接口,系统发现 USB 设备,弹出对话框要求指定驱动程序文件所在目录;如果使用软盘安装,则安 装路径为 "A:\\USB 端口驱动程序\ Win98";
- 2. 系统根据安装信息文件(START24C.inf)内的相应信息自动找到驱动程序文件开始安装;
- 3. 系统完成 USB 端口驱动程序安装, 在打印机属性页的端口选项中新增加了一个名为"USB00x"的 USB 端口; (x 为当前系统已安装的 USB 端口驱动数)
- 4. 在打印机驱动程序属性页内指定新添加的 USB 端口, 即可支持 USB 打印。

# <span id="page-13-0"></span>第三章 打印纸处理

请勿打印在纸外、纸边区域以及纸内不平整区域,以免对打印机部件造成损坏。

# 选择进纸方式

 打印机有两种进纸方式:摩擦和链轮进纸方式。 可以通过摩擦/链轮切换杆来选择进纸方式。单页纸进纸使用摩擦方式进纸,连续纸可以使用链轮方式进纸。

# 纸厚调节杆

在通过摩擦/链轮切换杆设定好进纸通道后,您需要根据使用的打印纸的厚度,调节纸厚调节杆。如下图所示:

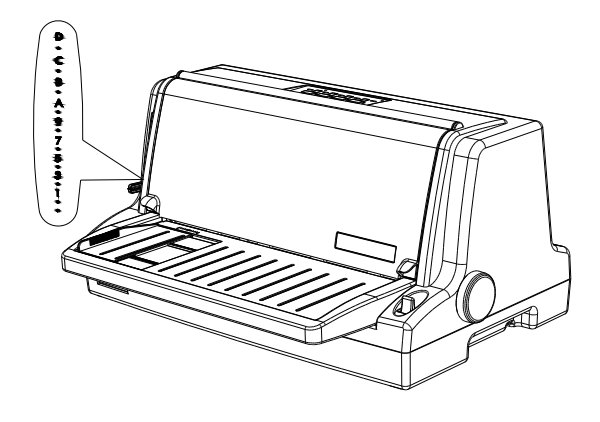

当您使用各种类型的打印纸时,请参照下表调节纸厚调节杆的位置:

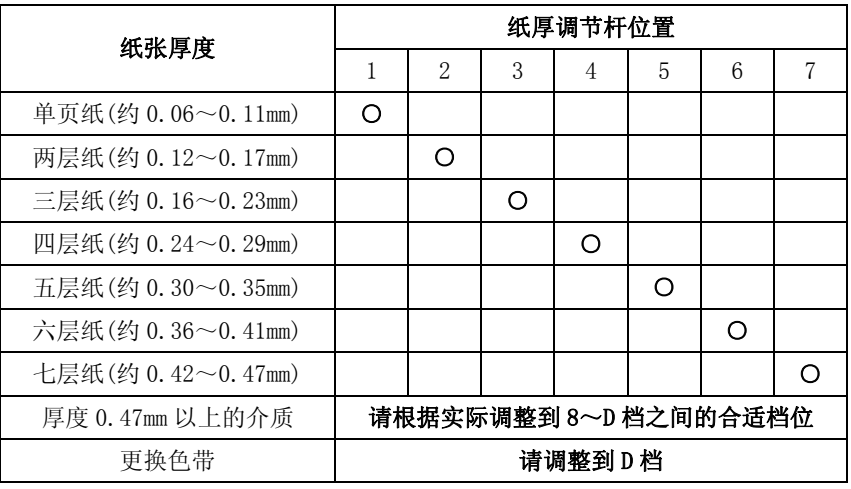

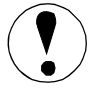

请根据打印的纸厚,调节纸厚调节杆到适当的档位

# <span id="page-14-0"></span>使用单页纸

请按以下步骤装入单页纸:

1. 确认打印机关闭电源,导纸板安装到打印机上了,关闭链轮盖,并推下链轮锁定杆使链轮定位。

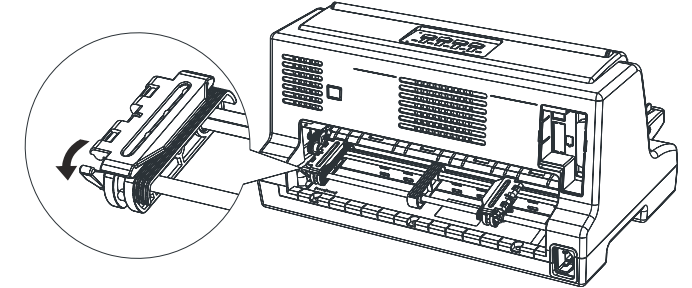

2. 将摩擦/链轮切换杆置于摩擦进纸方式,如下图所示。调整纸厚调节杆位到适当档位。

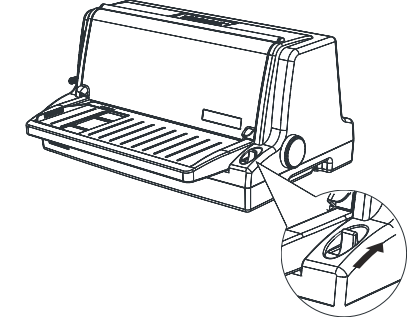

- 3. 打开电源开关。
- 4. 滑动导纸滑块到适当的位置,如下图所示:

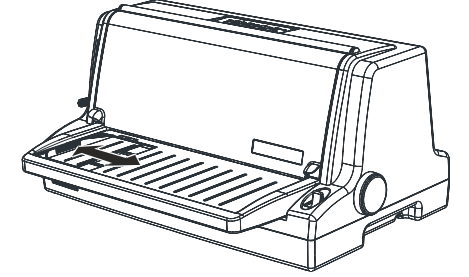

5. 将打印纸靠着导纸滑块,平稳插入打印纸直到遇到阻力为止,确认打印面朝上。

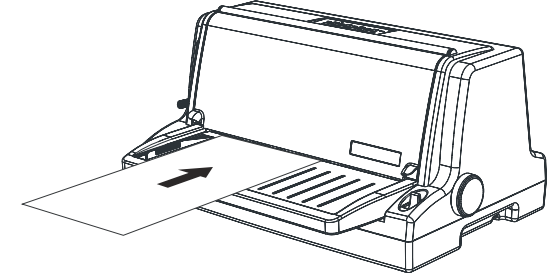

6. 大约 0.5~1.5 秒后(根据 EDS 自动进纸时间设定),打印机会自动进纸到打印位置。打印机准备就绪,可开始 接收数据和打印。

如果导纸轮转动但是不进纸,移开纸张,再尽量将其插入打印机。

打印完一张纸后,打印机会将打印过的纸退到导纸板上,并且缺纸灯闪,联机灯灭。如果打印多页文档,移 去打印完的纸张,并把一张新的纸插入导纸板,打印机将自动进纸并继续打印。

如果打印机没有退出纸张,可按进纸**/**退纸键退出纸张。

# <span id="page-15-0"></span>使用连续纸

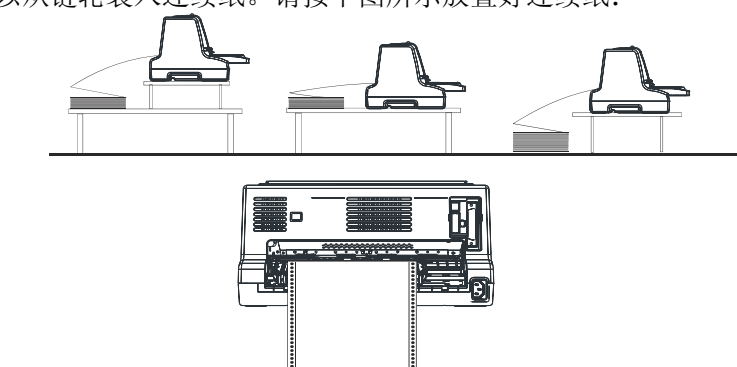

您可以从链轮装入连续纸。请按下图所示放置好连续纸:

请按以下步骤使用链轮装入连续纸:

1. 确认打印机关闭,且摩擦/链轮切换杆置于链轮进纸方式,如下图所示,并调整纸厚调节杆到适当档位。

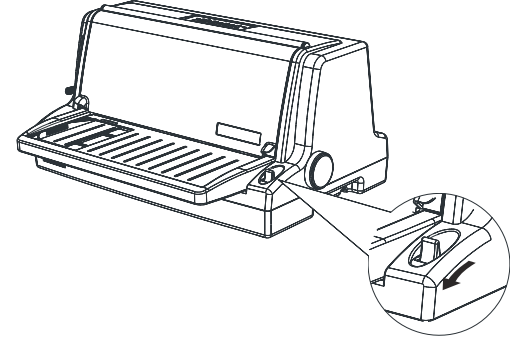

2. 将单页纸导纸板的导纸滑块尽量移动到旁边,以免阻碍连续纸通过。

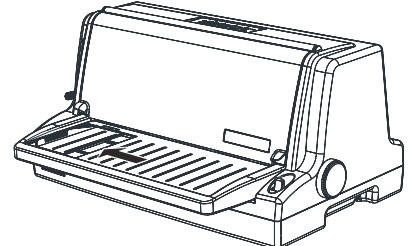

3. 推上链轮锁定杆以便链轮可以移动。

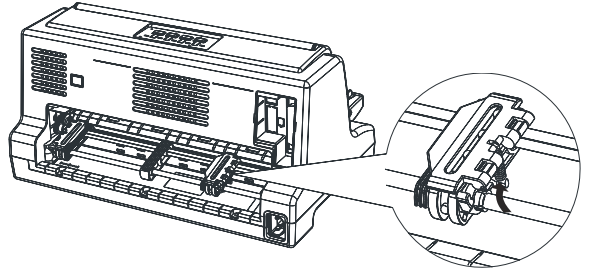

4. 面对打印机后部,滑动左链轮到合适的位置。按下链轮锁定杆将其固定在此位置。

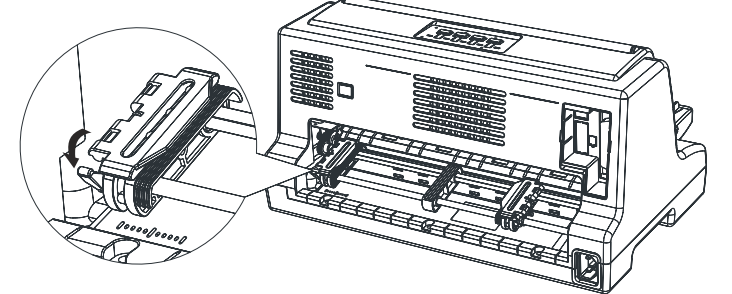

5. 滑动右链轮到大约纸的宽度,不要锁定。

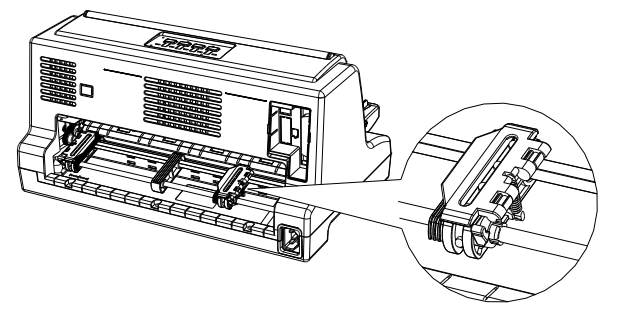

6. 滑动链轮导纸滑块到左右链轮的中间。

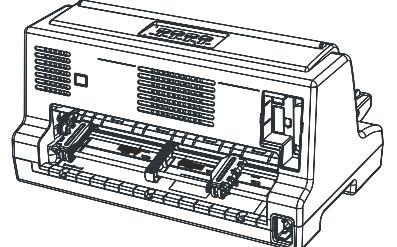

7. 打开左右链轮盖。

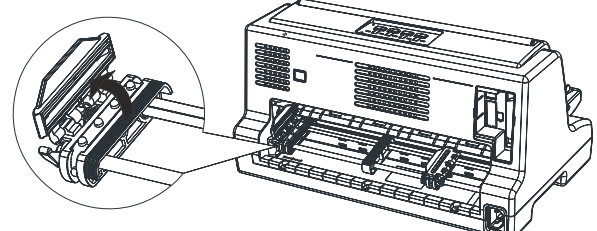

8. 将连续纸的前三个孔穿进两边链轮的齿上。确认纸张打印面朝上。

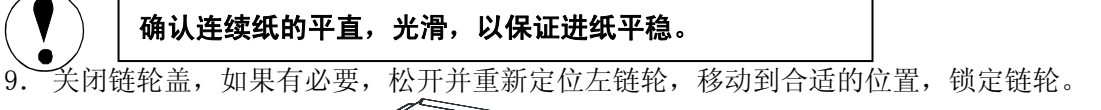

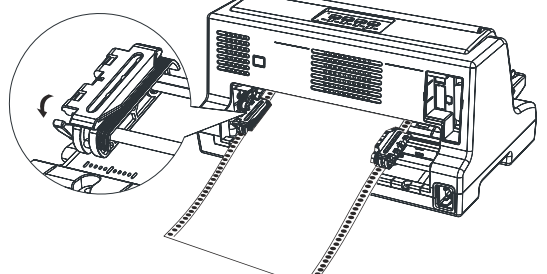

10.移动右链轮将纸轻轻拉平,然后将右链轮锁定在该位置。

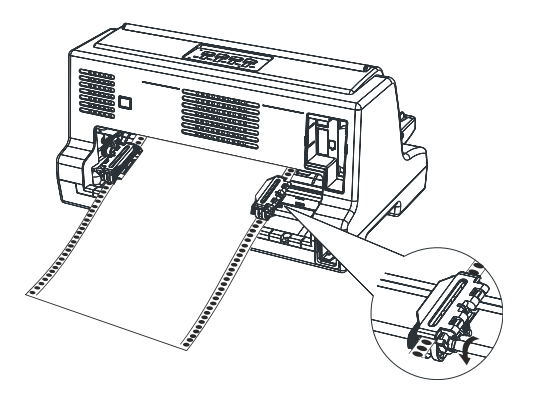

11. 打开电源, 待打印机复位后, 按进纸/退纸键装入纸张。

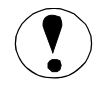

当打印机接通电源后切勿使用旋钮进纸,否则打印机可能 会改变页顶的打印位置,且接通电源后转动旋钮也可能会 损坏打印机。

# <span id="page-17-0"></span>使用切纸功能

打印完后,您可以按功能键+进纸/退纸键(按功能键的同时按进纸/退纸键,下同)把连续纸推到前面板的 透明盖的切纸边沿,很容易地撕下打印好的纸。当您重新打印时,打印机会自动将连续纸退回到页顶位置

可以通过两种方法使用切纸功能: 自动方式(自动方式的切纸等待时间由 EDS 具体设置确定), 或手动方式(按 控制面板上的功能键+进纸/退纸键来切纸和归位)。

只有当使用链轮进纸时,切纸功能有效。当打印不干胶标签时,不干胶 标签向后退纸时,可能容易从衬纸上脱落并且阻塞打印机。

#### 自动切纸方式

 $\mathbf{L}$  $\mathbf{L}$ L

当 EDS 切纸方式设置为自动切纸方式后,打印完成时打印机将自动将连续纸的页缝送到切纸位置。

只有当打印机收到完整的换页命令,并且此后一段时间没有收到任何数据,打印机才会自动将连续纸的页缝 送到切纸位置。

#### 如果页缝与切纸边没有对齐,请使用微调整功能进行调整。有关微调整 功能的内容,请参阅本章后面部分。

当恢复打印时,打印机自动将连续纸退回到页顶位置并开始打印。

### 使用按键切纸

即使自动切纸方式有效,您也可以使用功能键+进纸**/**退纸键将连续纸送到切纸位置,操作如下:

- 1、确认打印已结束, 按功能键+**讲纸/退纸**键, 则打印机将连续纸页缝送到切纸边沿。
- 2、撕下打印好的连续纸。

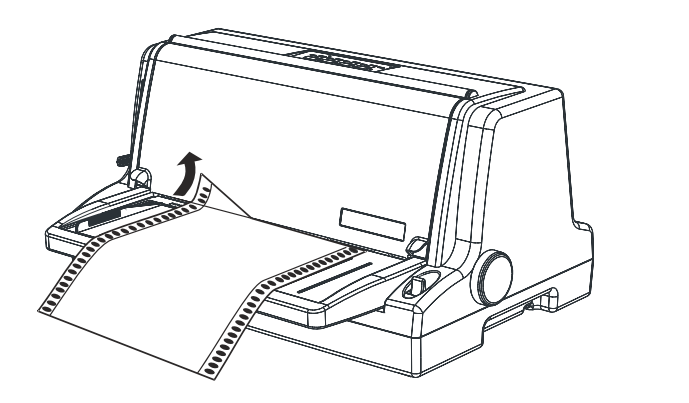

如果页缝与切纸边沿没有对齐,请对切纸位置进行微调整。有关微调整 的使用方法,请参阅本章后面有关使用微调整功能的相关内容。

3、当恢复打印时,打印机自动将连续纸退回到页顶位置并开始打印。(您也可以按**功能**键十**进纸/退纸**键将连续纸 退回到页顶位置)。

# <span id="page-18-0"></span>使用多层拷贝纸

本打印机可以打印适当厚度的单页纸和连续多层拷贝纸,在进纸打印前必须先将纸厚调节杆置于正确的档位。 除了纸厚档位调节外,装入多层拷贝纸的方法与装入普通打印纸相同,有关细节,可参阅本章有关装入连续 纸和单页纸的部分。应特别注意设置页顶位置。

 $\left( \mathbf{Y}\right)$ 请只使用厚度适当的无碳多层拷贝纸。

# 使用不干胶标签

打印不干胶标签时,一般选用连续纸作衬纸,因为连续纸有链齿孔,可在链轮中使用。不要使用单页纸不干 胶标签,因为贴在光滑单页衬纸上的不干胶标签在走纸时易发生打滑错位。

 像连续纸一样装入不干胶标签,有关细节请参阅本章使用链轮装入连续纸的部分。请正确调节纸厚档位, 可参阅本章纸厚调节杆部分。

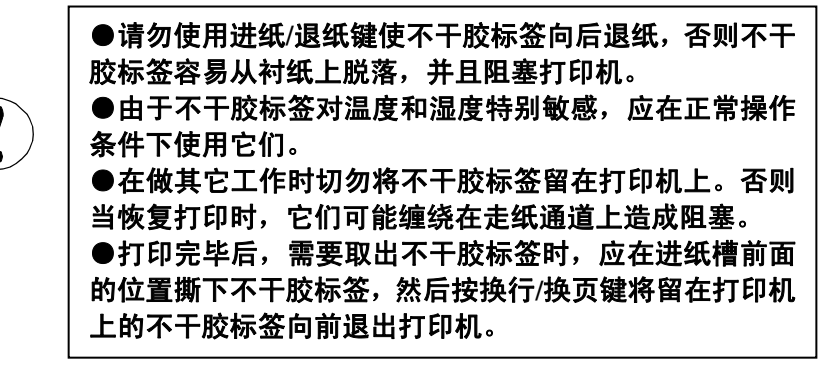

# 使用信封

本打印机可以打印多种信封,像装载单页纸一样从导纸板插入信封。有关详细内容,可参阅本章使用单页纸 的部分。在装入信封前请把纸厚调节杆置于适当的档位。

将信封打印面朝上,长边先装入。信封短边靠导纸滑块平稳插入,直到遇到阻力为止,稍等候,打印机会自 动进纸。

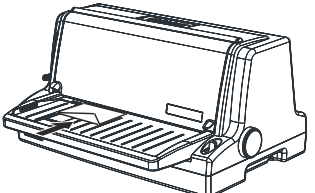

在使用信封时,请确保打印内容完全打印在可打印区域内。打印在信封边缘会破坏打印头。

# 使用明信片

本打印机可以使用多种明信片,像转载单页纸一样从导纸板装入明信片。具体操作请参考本章"使用单页纸"。 在装明信片之前请将纸厚调节杆置于适当的档位,将明信片的打印面朝上,明信片靠导纸滑块平稳插入,直 到遇到阻力为止,稍等候,打印机会自动进纸。

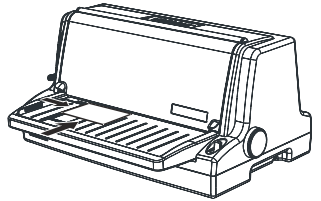

在使用明信片时,请确保打印内容完全打印在可打印区域内。打印在明信片边缘会破坏打印头。 打印明信片时请将纸厚调节杆置于适当的档位。

# <span id="page-19-0"></span>连续纸与单页纸之间的切换

即使装有连续纸,本打印机也可使用单页纸(包括信封和明信片)打印而无须从链轮上取下连续纸。

### 切换到单页纸

从连续纸切换到单页纸,请按照如下步骤进行:

1. 如果打印机内有打印过的纸,请按功能键+进纸/退纸键将连续纸向前送到切纸位置。然后撕下打印好的文件, 再按换行/换页键或功能键+进纸/退纸键使连续纸回退到装入位置。

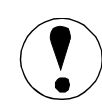

确认在按进纸/退纸键之前撕下打印好的文件,否则一次反 向走纸太多将容易引起打印纸阻塞。

2. 按进纸/退纸键将连续纸退出,打印纸页顶回到链轮上。此时连续纸仍然在链轮上,但不占用进纸通道。

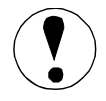

切忌将不干胶标签向后退纸,否则不干胶标签容易从衬纸 上脱落,阻塞打印机。

3. 将摩擦/链轮切换杆置于摩擦进纸方式。

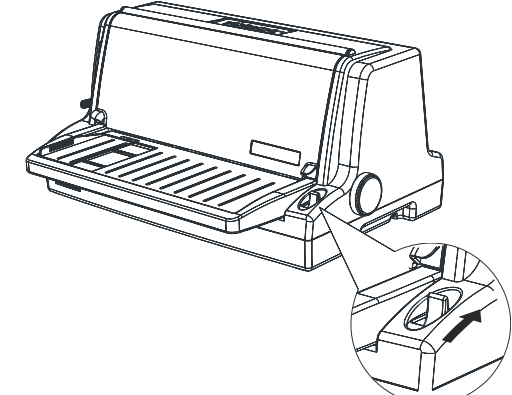

4. 现在可以如本章"使用单页纸"部分所描述的那样,从导纸板装入单页纸。

### 切换到连续纸

请按如下步骤从单页纸打印转换到连续纸打印:

- 1、如果打印机上仍装有单页纸, 按**进纸/退纸**键退出单页纸。
- 2、将摩擦/链轮切换杆置于链轮进纸方式。

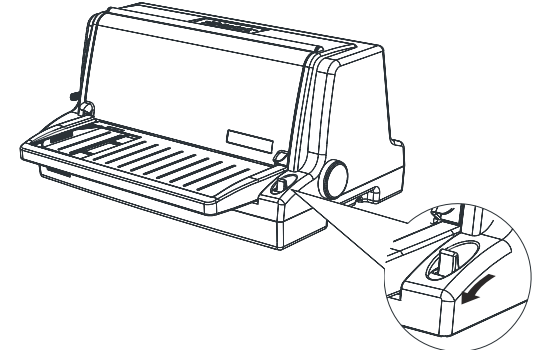

3、现在可以如本章"使用连续纸"部分所描述的那样装入连续纸。

### <span id="page-20-0"></span>使用微调整功能

微调整功能使您可以控制打印纸以 1/60 英寸增量向前或向后走纸。也可使用这个功能调整打印位置和切纸 位置。

对纸张的装入位置或切纸位置进行调整后,即使关了打印机电源,打印机也能记住新调整的位置。打印机将 按新调整的位置,自动进纸到新的位置或切纸。

微调整操作键由打印机的控制面板按键组合而成,使用微调整功能请遵循以下步骤:

- 1. 在调整打印纸位置之前,请确认打印机已停止打印。
- 2. 长按联机键 2 秒, 联机灯闪烁, 进入微调方式。在微调方式下: 按换行/换页键,则打印纸向前进纸; 按进纸/退纸键,则打印纸向后退纸; 按功能键,则讲行拷贝能力选择:

#### 调整纸张装入位置

装入位置是指打印机自动进纸后的打印位置,如果页顶的打印位置太前或太后,请使用微调整功能调整装入 位置,步骤如下:

#### 某些应用程序的顶部空白设置可能会覆盖您使用微调整功能对装入位 置的调整。如有必要,请在应用程序中调整装入位置。

- 1. 确认已接通打印机电源,如果需要,打开打印机前面板的透明盖以使您看得见打印纸的位置。
- 2. 装入连续纸或单页纸(请使用**进纸/退纸**键装入连续纸)。
- 3. 长按联机键 2 秒,联机灯闪烁,表示进入微调方式。进入微调方式后: 按换行/换页键,则向前移动装入位置。 按进纸/退纸键,则向后移动装入位置;
- 4. 调整完成后按联机键以保存调整后的装入位置。

打印机能记住新的装入位置,并且所有打印页进纸时都将被送到新的装入位置。

在调整装入位置过程中遇到出厂设置的页顶边界位置时,打印机蜂 鸣,并且打印纸暂停移动片刻。调整装入位置时,可使用出厂设置的页 顶边界位置做为参考点。 打印机具有最大和最小装入位置。如果您在调整装入位置时,试图 超出最大或最小装入位置时,打印机蜂鸣并且停止走纸。

#### 调整垂直打印位置

调整垂直打印位置是指在打印作业中调整打印头实际打印的垂直位置。请按照以下步骤,使用微调整功能, 改变当前纸张的垂直打印位置。

#### 垂直打印位置的设置在关机之后即失效。

- 1. 确认打印机停止打印, 如果正在打印, 请按联机键暂停打印。
- 2. 长按联机键 2 秒, 联机灯闪烁, 表示进入微调方式。进入微调方式后: 按换行/换页键,则打印纸向前进纸; 按进纸/退纸键,则打印纸向后退纸;

<span id="page-21-0"></span>按联机键,退出微调方式。

3. 在设定完成后, 如果打印机处于暂停状态, 请按联机键恢复打印。

#### 调整切纸位置

在切纸时,如果连续纸的页缝未与切纸边沿对齐,请按以下步骤操作,使用微调整功能移动页缝到切纸边沿:

- 1. 确认连续纸在切纸位置,您也许需要按功能键+讲纸/退纸键切换到切纸位置。
- 2. 长按联机键 2 秒, 联机灯闪烁, 表示进入微调方式。在进入微调方式下: 按换行/换页键,则向前动页缝位置; 按进纸/退纸键,则向后移动页缝位置; 调整完成后按联机键,退出切纸位置调整。
- 4. 按功能键+进纸/退纸键可使连续纸切纸位置退回到页顶位置。
- 5. 当恢复打印时,打印机也可自动将连续纸退回到页顶位置并开始打印。

打印机具有最大和最小切纸位置。如果您在调整切纸位置时,试图 超出最大或最小切纸位置时,打印机蜂鸣并且打印纸停止移动。 在调整切纸位置过程中遇到出厂设置的切纸位置时,打印机蜂鸣, 并且打印纸暂停移动片刻。调整切纸位置时,请使用出厂设置的切纸位 置做为参考点。

#### 拷贝能力选择

- 1. 确认打印机停止打印, 如果正在打印, 请按联机键暂停打印。
- 2. 长按联机键 2 秒, 联机灯闪烁, 表示进入微调方式。 按功能键,进行拷贝能力选择切换: 如果当前拷贝能力是拷贝++,则在"正常->拷贝->拷贝++"之间切换;否则在"正常->拷贝->拷贝+" 之间切换。
	- 按联机键,退出微调方式。
- 3. 在设定完成后, 如果打印机处于暂停状态, 请按联机键恢复打印。
- 注: 高速灯提示当前的拷贝能力: 闪烁: 拷贝+/++; 亮: 拷贝; 灭: 正常。

# <span id="page-22-0"></span>第四章 使用控制面板

本章解释如何使用控制面板来控制打印机的基本操作和高级操作。

# 基本控制面板功能

控制面板上的指示灯使您能够监视打印机的当前状态,操作键使您可以控制打印机各种设定、打印方式。

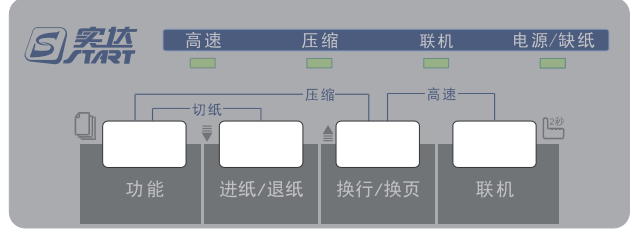

### 指示灯

#### 电源/缺纸

当打印机接通电源后检测到打印机无纸或纸尽时,此灯闪烁; 检测到有纸时,此灯亮。

#### 联机

当打印机准备好, 等待接收打印数据, 或您按下联机键时, 此灯亮; 当打印机处于微调整状态, 或打印头过热时, 此灯闪烁。

#### 压缩

当打印机进入压缩打印时,此灯亮。

#### 高速

当打印机处于信函或仿信函打印状态时,此灯灭; 当打印机处于高速打印状态时,此灯亮; 当打印机处于超高速打印状态时,此灯闪烁。

### 操作键

#### 【短按键操作】

#### 联机

联/脱机切换,暂停/恢复数据处理和接口数据传输。

#### 换行/换页

无数据或脱机状态时,按一下此键,打印纸向前进纸一行。

#### 进纸/退纸

无数据或脱机状态时,按此键可装入或退出打印纸。如果按此键之前已装入打印纸,按下此键则退出打印纸, 如果摩擦/链轮切换杆在摩擦进纸位置,则根据单页纸退纸方向退出单页纸;如果摩擦/链轮切换杆在链轮进纸位 置,则连续纸页顶向后退到链轮上。

#### 功能+进纸/退纸

只在链轮方式下有效,无数据或脱机暂停状态时,按一下此组合键则连续纸向前进纸到切纸位置,再按一下 此组合键则连续纸向后退纸到页顶位置。

#### 功能+换行

压缩灯灭时: 按此组合键,压缩灯亮,进入压缩打印模式,具体压缩率见 EDS[压缩]设置项中选择的设置值; 压缩灯亮时: 按此组合键,压缩灯灭,进入正常不压缩打印模式。

#### 联机+换行

实现打印速度切换,按下后可以在信函、高速、超高速三种打印速度下切换,相应的高速灯显示为灭、亮、 闪烁,声音为一声、二声、三声,且打印速度的设定状态关机后保存。(在 EDS 设置为超高速无效时, 则只在信 函、高速间切换)。

#### 【长按键操作】(长按 2 秒)

联机

 按住此键 2 秒,蜂鸣一声,进入微调或拷贝能力选择方式。在此方式下 按换行/换页键或进纸/退纸键执行是向前或是向后微调;按功能键,执行拷贝能力选择。

#### 换行

按此键2秒,链轮状态下实现换页功能;摩擦状态下单页纸退纸。

#### 【开机按键功能】

按住控制面板上相应的键,同时打开打印机电源,直到打印头开始动作后松开。

#### 联机

按此键开机,若打印机内有纸打印全部 EDS 和 EDS 设置操作说明,打印结束后进入 EDS 设置;若打印机内 无纸, 直接进入 EDS 设置模式。EDS 设置模式下, 您可以改变打印机的参数设置, 参见下文的"使用 EDS 设置模 式"。

#### 换行

按此键开机,打印机内有纸时进行自检打印,无纸时自检不打印。使用自检,可以检查打印机是否工作正常。 有关详细内容请参见第六章的"打印自检"。

#### 功能

按此键开机,进入"一键通"模式

#### 进纸/退纸+换行

按此组合键开机,进入十六进制数据 Dump 模式,利用十六进制数据 Dump 模式,可以帮助有经验的用户解决 一些打印问题。参见第六章的"使用十六进制 Dump 模式"。

#### 进纸/退纸+联机

按此组合键开机,进入双向调整模式,可以帮助您解决打印校准问题。参见第六章"使用双向调整模式"。

#### 进纸/退纸+换行+联机

按此组合键开机,听到蜂鸣几声后,打印机恢复到出厂默认设置状态。

#### 功能+联机

按此组合键开机,进入左边界调整模式。在此模式下可以控制打印头以 0.2mm 增量向左或向右移动:

- 1. 在摩擦方式下装入纸张;打印头停留在设定的左边界处;
- 2. 按换行**/**换页键,打印头向右移动,并保存新的左边界设置值;
- 3. 按进纸**/**退纸键,打印头向左移动,并保存新的左边界设置值;

#### 4. 关机退出该模式;

●打印机左边界设置只有在摩擦进纸方式,纸边检测设置为"自动定位"时,才有效。 ●打印机左边界具有最大限定值和最小限定值;如果调整值试图超出该范围,打印头停止 移动,并蜂鸣。

# <span id="page-24-0"></span>使用*EDS*设置模式

 EDS 设置可以控制打印机的很多功能。虽然您能够通过软件或打印机驱动程序设定这些功能,您有时也会使用 EDS 设置模式, 从打印机的控制面板改变打印机的一些开机默认参数。

打印机内无纸时按联机键开机, 等松开联机键后, 响一声进入 EDS1 设置, 而后单击联机键可分别进入 EDS1、 EDS2、EDS3、EDS4 的设置状态,可循环进行;响 1 声进入 EDS1,响 2 声进入 EDS2,响 3 声进入 EDS3,响 4 声进入 EDS4。LED 有亮灭闪 3 种状态, 灯显示与对应的值见下表:

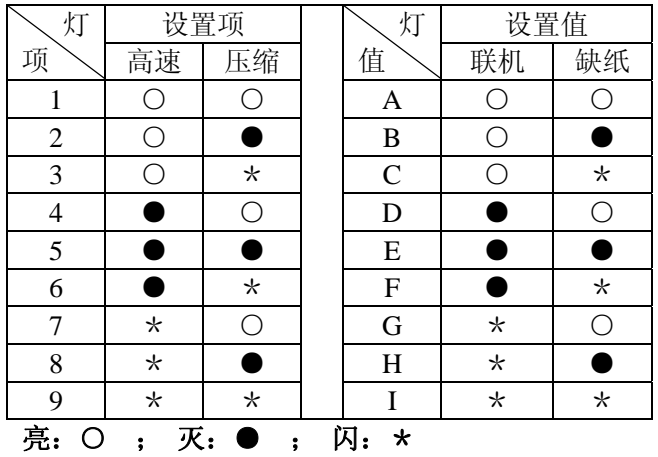

高速、压缩灯指示设置项,最多 3\*3=9 个设置项。 联机、缺纸灯指示设置值,最多 3\*3=9 个设置值。

在 EDS1~EDS4 状态下都可按进纸**/**退纸键选择各自的设置项;按换行**/**换页键更改设置值;按功能键可打印当 前的 EDS 设置表。每次更改设置值都自动保存。

参看下一部分,以得到您可以在 EDS 模式中改变设置的详细描述。参看本章后面"改变 EDS 设置"以得到关 于改变参数设置的指导。

#### EDS设置模式选项

本节描述 EDS 设置模式中可得到的选项和设置。下列设置表中加粗打印值为出厂的默认设置。

# **EDS** 设置表

按联机键开机,打印机内有纸时可打印出打印机的当前 **EDS** 设置表。

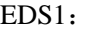

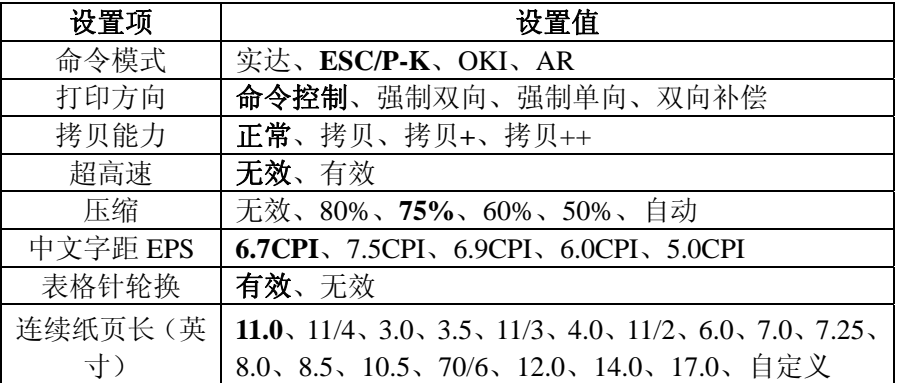

EDS2:

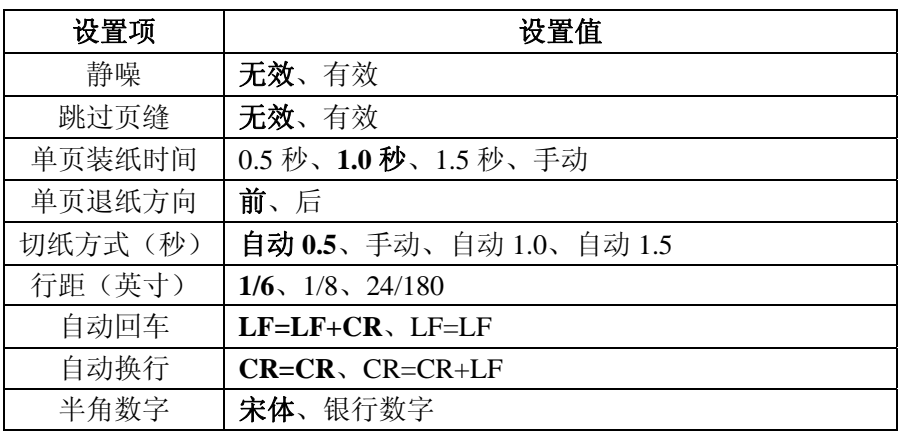

#### EDS3:

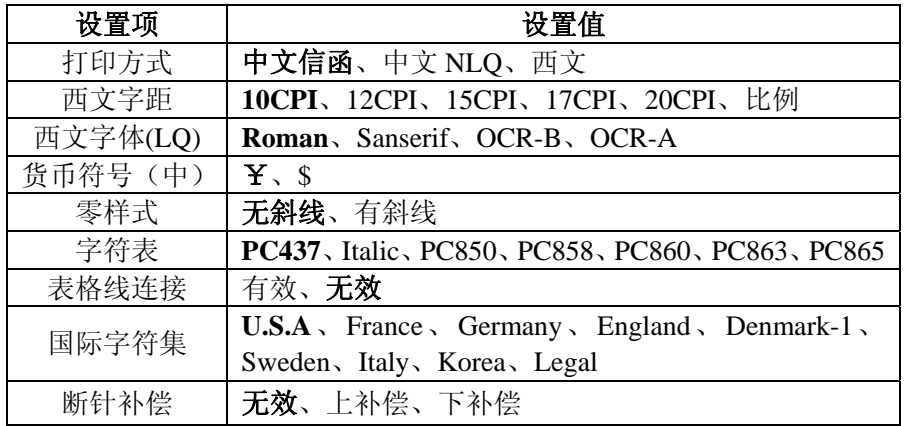

#### EDS4:

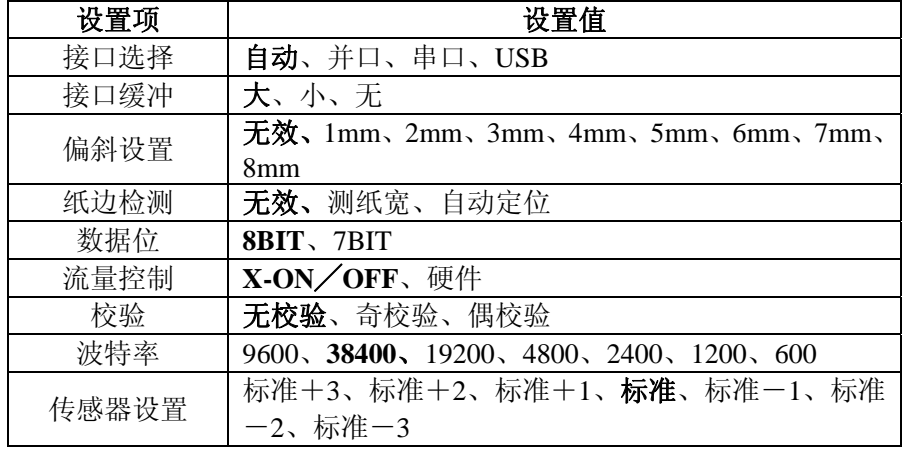

### 不同版本的打印机,设置清单内容可能有所不同,以实际打印 出的设置清单为准。

### 命令模式

指打印机可正确解释的打印语言。

### 打印方向

为了提高打印速度,打印机通常以双向方式打印;为了提高打印精度,即保证精确的垂直对齐,打印机则以 单向方式打印。尽管如此,你可以用软件命令 ESC U 设置双向打印方式或单向打印方式。 如果您设置了强制双向打印方式,则无论是否使用了 ESC U 命令,打印机都将以双向方式打印。

#### 拷贝能力

指打印机的击打能力。

#### 超高速

当设置为有效时,您可以在控制面板上选择信函、高速、超高速三种打印速度,无效时只能选择信函或高速。

#### 压缩

为了打印超宽报表,您可以选择不同压缩率,实现一台机器的多种用途。

#### 中文字距 EPS

在 ESC/PK 和 AR 仿真方式下,打印机使用本设置项中的中文字间距。

#### 表格针轮换

如果您经常打印表格,那么打印表格线的那根针就比较容易磨损。您可以打开本功能,让打印针轮换打印表 格线,这样就很大程度上避免了打印表格线的针的特别多的磨损,延长打印头的寿命。

#### 连续纸页长

 打印机提供以下多种页长选择,根据您使用连续纸的实际页长设置相应值,打印机将按照选定的页长切纸和 换页。

#### 静噪

当设置为有效时,打印机采用降低打印噪音的模式进行打印,请根据您的实际需要进行选择。

#### 跳过页缝

该项特性只有在您使用连续纸时才有效,当您打开此特性时,打印机在前一页的页尾和后一页的页首之间留 一定的空白。因为大多数的应用程序已设置自己的页顶和页底空白,只有在您不能通过应用程序设置页顶和页底 空白时,才使用本功能。

#### 单页装纸时间

如果您是使用单页纸,进纸方式可以是自动进纸,也可以是手动进纸。自动进纸的等待时间可以有以下几种 选择:0.5 秒,1 秒,1.5 秒。

#### 单页退纸方向

如果您使用单页纸打印,该项设置向前出纸或向后出纸。

#### 切纸方式

 当您打开自动切纸功能,并且通过链轮使用连续纸时,打印机自动将页缝进纸到切纸位置,您可以容易地撕 下的打印好的纸。当打印机再次接收到数据时,它自动将纸退到页顶位置并开始打印,这样您可以使用整个下一 页。

本机自动切纸等待时间可以有以下几种选择: 0.5 秒, 1.0 秒, 1.5 秒。

#### 行距

本机有三种行距可以选择:1/6 英寸,1/8 英寸,2/15 英寸。您还可以使用软件命令设定 n/360 英寸行距。

#### 自动回车

当您选择 LF=LF+CR 时,打印机收到换行码(LF)自动加一个回车码(CR)。

#### 自动换行

当您选择 CR=CR+LF 时,打印机收到回车码(CR)自动加一个换行码(LF)。

#### 半角数字

本机可以选择在中文模式下 0 到 9 的数字, 也可以选择银行专用数字字体。

#### 打印方式

本打印机具有三种打印方式:中文信函、中文 NLQ 和西文方式。只有当打印机工作在中文信函或中文 NLQ 方 式时,才能打印汉字。也可用软件命令选择中文打印或西文打印。中文信函和中文仿信函(NLQ)打印只能通过 EDS 来选择。

#### 西文字距

西文字距有以下几种可以选择:10cpi、12cpi、15cpi、17cpi、20cpi 和比例模式。

#### 西文字体

本机西文字体有四种:Roman、Sanserif、OCR-B、OCR-A 等

#### 货币符号

在汉字方式下,货币符号可以根据您的需要设置成**¥**或\$。

#### 零样式

 当您选择有斜线时,字符 0 中间有斜线;当您选择无斜线时,字符 0 中间没有斜线。斜线可以使您容易地区 分字母 O 和数字 0。

#### 表格线连接

您可以根据您的打印需求选择有效或无效。

#### 国际字符集

 您可以在字符表中改变字符以适应您的打印需要,因为这些字符经常在其他语言中使用,因此以国名命名, 称为国际字符集。

#### 断针补偿

设置断针补偿的方式。

#### 接口选择

 您可以选择自动选择(在并口、串口、USB 口之间自动切换)、并行接口、串行接口和 USB 接口进行打印数据 的传输。当接口不是选择"自动选择"时,只有当前设置接口有效,其它接口无效。特别是要使用 USB 接口时, 请将接口选择设置为 USB。

#### 接口缓存

 接口缓存储存从计算机送来的数据。这样,在打印机打印时,计算机可以进行其他工作。如果设置为无时, 输入缓冲区关闭,它不能存储数据,计算机只有在打印机处理一个字符后,才能传送下一个字符。

#### 偏斜设置

选择该项功能,打印机进纸时将根据 EDS 的设置,进行纸张偏斜检测,如果纸张的偏斜量超出 EDS 的设置范 围,将退纸,等待重新进纸。该功能只在摩擦进纸方式下有效。

#### 纸边检测

选择该项功能,打印机进纸时将自动检测纸张边界。选择"无效":打印机不检测纸张边界;选择"测纸宽": 打印机将检测纸张的左右边界,同时打印机会将超出纸张左右边界范围的打印内容自动剪切;选择"自动定位": 打印机将检测纸张的左右边界,同时打印机将以纸张的左边界为起始打印位置,并将超出纸张右边界的打印内容 自动剪切。该功能只在摩擦进纸方式下有效。

#### 数据位

 当您使用串行接口进行打印数据的传输时,打印机串口数据位长度要和计算机串口数据位长度设置一样,才 能保证数据的正确接收。

#### 流量控制

 当您使用串行接口进行打印数据的传输时,打印机串口流量控制要和计算机串口流量控制设置一样,才能保 证不会丢数据。默认使用 XON/XOFF。

#### 校验

 当您使用串口进行打印数据的传输时,打印机串口数据校验位要和计算机串口数据校验位设置一样,才能保 证数据传输的正确。可以选择无校验位,奇校验和偶校验。

#### <span id="page-28-0"></span>波特率

当您使用串行接口进行打印数据的传输时,打印机串口波特率要和计算机串口波特率设置一样,才能保证数 据传输的正确。您可以选择 600、1200、2400、4800、9600、19200 或 38400 bps。

### 传感器设置

选择该项功能,可以使打印机适应不同灰度的纸张介质。

### 改变EDS设置

按以下步骤进入 EDS 设置模式并改变打印机的缺省设置:

- 1. 确认打印机内无纸, 按住联机键的同时, 打开打印机电源, 直到打印头动作, 松开联机键, 此时打印机响一声 进入 EDS1 设置;
- 2. 如果您要改变其它 EDS 的缺省设置, 每按一次联机键可分别进入 EDS1、EDS2、EDS3、EDS4, 并且可循环进 行;响 1 声进入 EDS1,响 2 声进入 EDS2,响 3 声进入 EDS3,响 4 声进入 EDS4;
- 3. 按**进纸/退纸**键可以改变设置项, 直到高速、压缩灯指示您所希望的设置项;
- 4. 按换行/换页键可以改变设置值,直到联机、缺纸灯指示您所希望的设置值;
- 5. 重复第二步,第三步和第四步,以设置您所希望的其他设置项。
- 6. 按功能键可打印当前 EDS 的设置表

#### 在整个设置过程中打印机会自动保存您的设置。

注: 高速、压缩灯为设置项指示灯;联机、缺纸灯为设置值指示灯;指示灯状态表示为: ○ 亮; ● 灭; \* 闪;设置清单表格中字体加粗为当前 EDS 设置项的值。

# <span id="page-29-0"></span>第五章 维护和运输

# 打印机的清洁

为保证打印机工作在最佳状态,每年应彻底清洁几次。

- 1.确认已关上打印机电源开关,然后打开透明盖,必要时可取下色带。
- 2.用柔软的刷子小心地清除灰尘、纸屑和污垢等。
- 3.如外壳或导纸板有灰尘和污垢,可用沾上中性清洁剂的柔软、干净的布擦去污垢和灰尘。关闭透明盖以免水进 入打印机内。

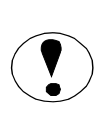

 $\mathbb{M}_{2}$ 

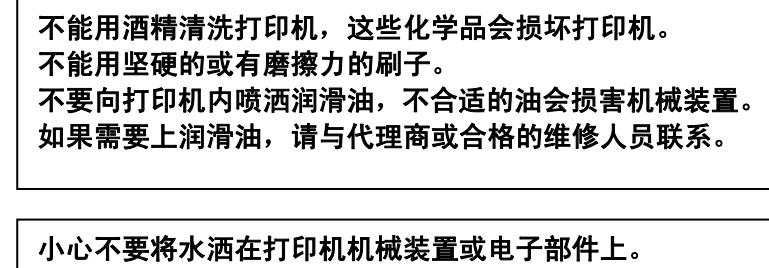

# 更换色带

当打印模糊时,请更换色带。具体更换色带步骤,请参阅第一章中的安装色带部分。

不要使用不适合本机使用的色带,建议购买使用原厂家提供的色带。

# 打印机的运输

如果打印机需要远距离运输,应使用原来的箱子及包装材料重新包装好打印机,如下所述:

- 1.关上打印机电源开关。
- 2.取下导纸板。
- 3.从电源插座上拔下电源线;然后从打印机上去掉接口电缆。
- 4.取下色带盒。
- 5.安装上原来运输时的保护材料。
- 6.使用原来的包装材料包装好打印机、色带、导纸板,并装入原来使用的箱内。

# <span id="page-30-0"></span>第六章 故障查找

### 使用面板错误指示

本打印机的许多故障可以通过面板的指示灯来确认,并找出出现故障的原因。当打印机在工作状态中出现"压 缩"灯不断闪烁时,对照下表可查出对应的故障原因。

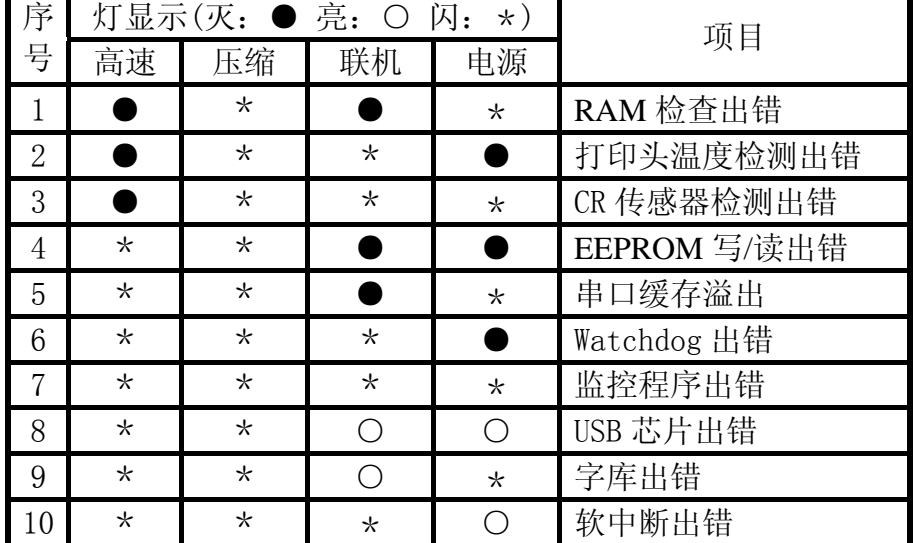

### 打印自检

打印自检可以帮助您确定问题出在打印机上还是在计算机上。

- 如果自检结果能令人满意,就表示打印机正常并且问题可能出在打印机的驱动程序设定、应用程序设定、接 口电缆或计算机上。(确保使用屏蔽接口电缆)
- 口 如果自检结果不能令人满意,就表示问题出在打印机上,参见"问题和解决方法"。

您可以使用单页纸或连续纸进行自检。这部分只讲述如何使用单页纸进行自检,连续纸自检的纸张安装参见 第三章。

1. 请确认打印纸已从导纸板装入,摩擦/链轮切换杆位置与打印纸类型相匹配,然后关掉电源。

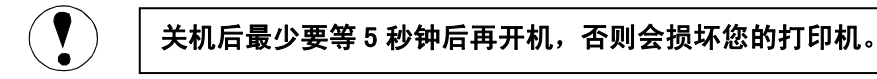

- 2. 按住换行**/**换页键的同时,打开打印机电源,直到打印头开始动作,当打印机检测到有纸时开始自检打印。
- 3. 要暂停自检,按一下联机键,再按一次将恢复打印继续自检。要结束自检,按一下联机键,暂停打印,若打印 纸仍在打印机中,按进纸**/**退纸键退出打印页,最后关闭电源。

### 使用十六进制*DUMP*模式

如果您是一位有经验的用户或是程序员,您可以使用十六进制 DUMP 模式,从中找出打印机和计算机之间的 通讯错误。打印机以十六进制格式打印由计算机传来的全部数据。

使用十六进制 DUMP 模式,步骤如下:

- 1. 确认 A4 纸或连续纸已经装入打印机。
- 2. 按下换行**/**换页键和进纸**/**退纸键的同时,打开打印机电源。
- 3. 运行应用程序,向打印机发送打印数据,打印机将打印出十六进制的数据代码(DUMP),通过检查十六进制

<span id="page-31-0"></span>代码,可以知道打印机收到的指令情况。可打印字符会以正常的字符方式显示,非打印字符,如控制符等以 圆点显示。

4. 如果要退出十六进制 DUMP 模式,按联机键暂停,按退纸**/**进纸键退纸后关闭打印机电源。

### 问题及解决方法

#### 电源

电源指示灯不亮。

- ●检查电源线是否正确插入电源插座。
- ●如果电源插座受外部开关或自动定时器控制,请使用另外的电源插座。
- ●使用另一台电气设备,以确认电源插座是否正常工作。

电源指示灯短暂亮后即熄灭,并且再次接通打印机电源时,电源指示灯仍然不亮。

●检查打印机额定电压是否与电源插座上的电压匹配。如果电压不匹配,则拔出打印机电源线插头并立即与 代理商联系。切勿再将电源线插入电源插座。

#### 打印纸处理

以下内容介绍如何解决在使用单页纸和连续纸时所遇到的问题。

#### 单页纸不能正确进、退纸

当插入单页纸时,导纸轮不转动,并且不进纸

●检查摩擦/链轮切换杆是否位于单页纸位置。

●单页纸可能离左边太远。请调整进纸左边界位置。

当插入单页纸时,导纸轮转动但不进纸。

●重新平稳地插入单页纸。

进纸歪扭或打印纸阻塞。

- ●使用进纸/退纸键退出纸张。
- ●如果上述办法无效,请关掉打印机电源,并将摩擦/链轮切换杆置于链轮进纸方式。抽出单页纸并检查以下 内容:
- 1.确认单页纸尺寸在指定范围之内。参阅相关章节。
- 2.确认单页纸与导纸滑块平齐。
- 3. 纸厚调节杆是否调节在适当档位。

#### 单页纸没有完全退出。

- ●请使用进纸/退纸键退出单页纸。请勿使用换行/换页键。
- ●也可能单页纸过长,请使用规定的单页纸尺寸。

#### 连续纸不能正确进、退纸

当发送数据时,后导纸轮不转,并且推动式链轮不进纸。

●联机指示灯灭,请按下联机键。

后导纸轮转动,但不进纸。

●检查摩擦/链轮切换杆是否位于正确位置。

进纸歪斜或打印纸阻塞。

- <span id="page-32-0"></span>●确认连续纸未被电缆或其它物体所妨碍,保证连续纸进纸顺畅。
- ●确认放连续纸的位置与打印机之间的距离在 1 米之内。
- ●放连续纸的位置可能妨碍连续纸垂直进纸。
- ●检查连续纸两边的孔是否彼此平行,并检查链轮上的链齿是否锁住,链轮盖是否合上。
- ●检查纸厚调节杆的位置是否与所使用的打印纸一致,参阅相关章节。
- ●检查连续纸的尺寸是否在指定范围内,参阅相关章节。

#### 连续纸不能正确退纸。

●页的长度过长,请使用指定的连续纸。

#### 打印

### 打印机不打印

联机指示灯灭。

●按一下联机键。

#### 联机指示灯亮,但打印机仍不打印。

- ●检查是否正确安装了打印软件,并检查该软件的打印机参数设置。
- ●检查连接打印机与计算机的接口电缆两端,确认该接口电缆满足打印机和计算机的技术规格。

#### **联机**指示灯闪烁。

●打印机内有纸,而打印机突然停止打印,是由于大数据量打印后打印头过热,请耐心等待片刻。当打印头 冷却后打印机自动恢复打印。

#### 缺纸指示灯闪烁。

●缺纸,则请装入打印纸。

#### 听声音似乎打印机正在打印,但事实上打印机并未打印出文字来。

- ●请检查是否正确安装了色带盒。有关色带盒的安装请参阅相关章节。
- ●也可能色带已用旧,请更换色带盒。
- ●检查纸厚调节杆的档位是否正确。

#### 打印机发出奇怪的噪声,鸣叫若干声后打印机突然停止打印。

●请先关上打印机电源开关,检查是否打印纸阻塞或其它问题,然后再接通电源重试一下打印。如果打印机 仍然没有正确打印,请与代理商或维修点联系。

#### 打印模糊或不规则。

#### 打印字符的底部丢失。

●可能没有正确安装色带盒。有关色带盒的安装请参阅相关章节。

#### 打印模糊。

- ●可能色带已用旧。请更换色带盒。
- ●检查纸厚调节杆的档位是否适合于您所使用的打印纸。

### 在打印字符或图形中丢失打印点

#### 在打印输出中丢失一点行。

●打印头损坏。停止打印并与代理商或维修点联系,更换打印头。

在随机的位置丢失打印点。

●色带松驰,请重新安装色带盒。

### 打印字符不是您所希望的。

打印机不打印应用软件所设置的字体或字符。

●检查是否正确安装了应用软件。

打印错误字符。

●可能错误地选择了打印方式(中文方式或西文方式)或国际字符集。检查 EDS 设置, 参阅相关章节。

●打印机与计算机之间的通讯传输不正确。确认使用的是符合打印机和计算机通讯协议要求的接口电缆。

打印字符比较瘦

●可能是打印机处于压缩打印状态,参考相关章节取消压缩打印即可。

### 打印位置不是您所希望的。

打印起始位置过高或过低。

●请调整应用软件所设置的页顶空白。

●或使用控制面板调整纸张页顶位置,参阅打印机纸处理的相关章节,调整纸张装入位置。

#### 所有的正文都打印在同一行上。

●将 EDS 设置自动换行设置为有效状态,使得打印机自动在每一个回车后插入一个换行符。

#### 打印正文的每两行之间都出现一多余的空白行。

**●**连续发送了两个换行信号,将 EDS 设置自动换行设置为无效状态。

#### 页长设置与连续纸的页长不匹配

●请用 EDS 设置连续纸页长改变页长设置。

●检查应用软件的页长设置,如果必要则调整页长设置。

#### 打印输出中出现规则的间隔。

●可能设置了跳过页缝功能,将 EDS 设置跳过页缝设置为无效状态。

#### 设置了跳过页缝功能,但页缝并未落在所跳过区域的中间。

●请按相关章节所描述的内容,调整页顶位置。

- ●EDS 设置应与连续纸页长度一致。参阅相关章节的内容。
- ●如果应用程序设置了顶部空白和底部空白,则将 EDS 设置跳过页缝设置为无效状态。

#### 打印起始位置过低,或一页的下面部分打印在下一页的顶部。

●当从应用程序的菜单中选择打印机时,请正确选择打印机。

- ●请在应用软件中减少或消除顶部空白。
- ●如果可能,请在应用软件中具体设置单页纸规格。

如果打印机仍然不能正确打印,请使用本章前面所介绍的打印机自检功能。如果自检正确,则说明打印机工 作正常,问题可能是由计算机、软件或接口电缆造成的。如果自检有误,请与指定的代理商或维修点联系。

# <span id="page-34-0"></span>使用双向调整模式

如果发现打印时,文本或表格垂直方向不对齐,请使用双向调整模式更正。双向调整使用步骤如下:

- 1. 装好单页纸或连续纸,按住进纸/退纸键+联机键的同时,打开打印机电源开关,打印机会先打印双向调整方 法说明。然后高密模式打印出一行数值和三行字符"|"。
- 2. 把第 1 行和第 3 行字符"|"作为基准,核对第 2 行, 如果 2 行相对 1、3 行偏向左边,按住**换行/换页**键, 打 印机会重新打印出一行数值和三行字符"|",此时数值已经加 1 了;如果 2 行相对 1、3 行偏向右边, 按住进 **纸/退纸**键,打印机会重新打印出一行数值和三行字符"|",此时数值已经减 1 了。
- 3. 重复第 2 步骤, 直到三行字符"|"垂直方向上都对齐, 就调整好了高速模式下的双向打印成列度。
- 4. 按联机键,打印机会以其它模式打印出一行数值和三行字符"|"。
- 5. 重复第 2~4步骤调整所有速度模式下的双向打印成列度。
- 6. 关闭打印机电源,退出双向调整模式。

# <span id="page-35-0"></span>第七章 技术说明

# 技术规格

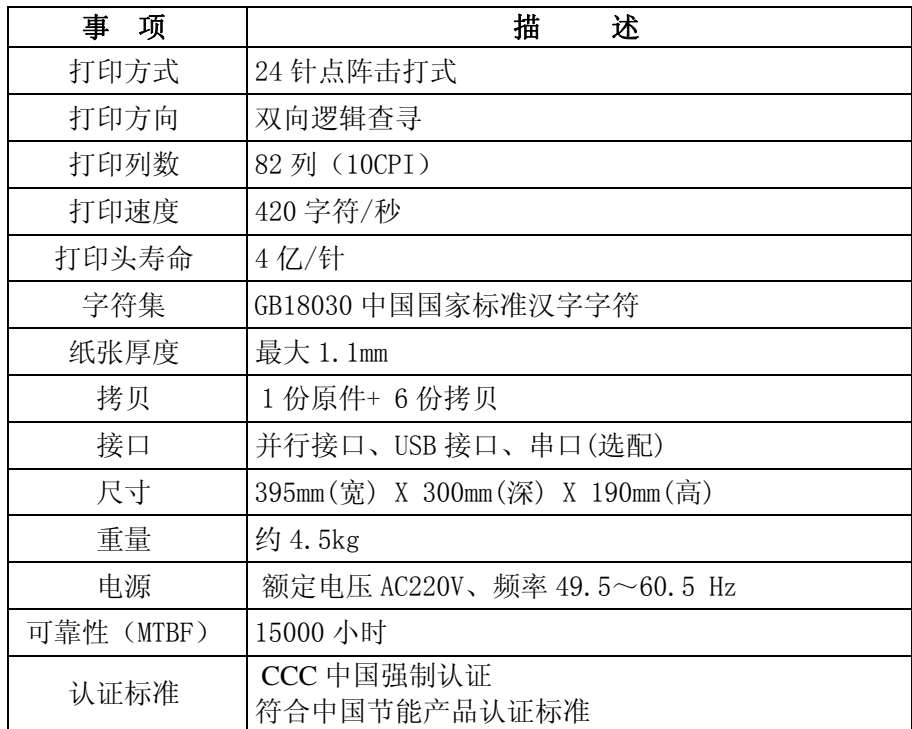

# <span id="page-36-0"></span>附录

# 命令汇编

# ESC/PK仿真命令汇编

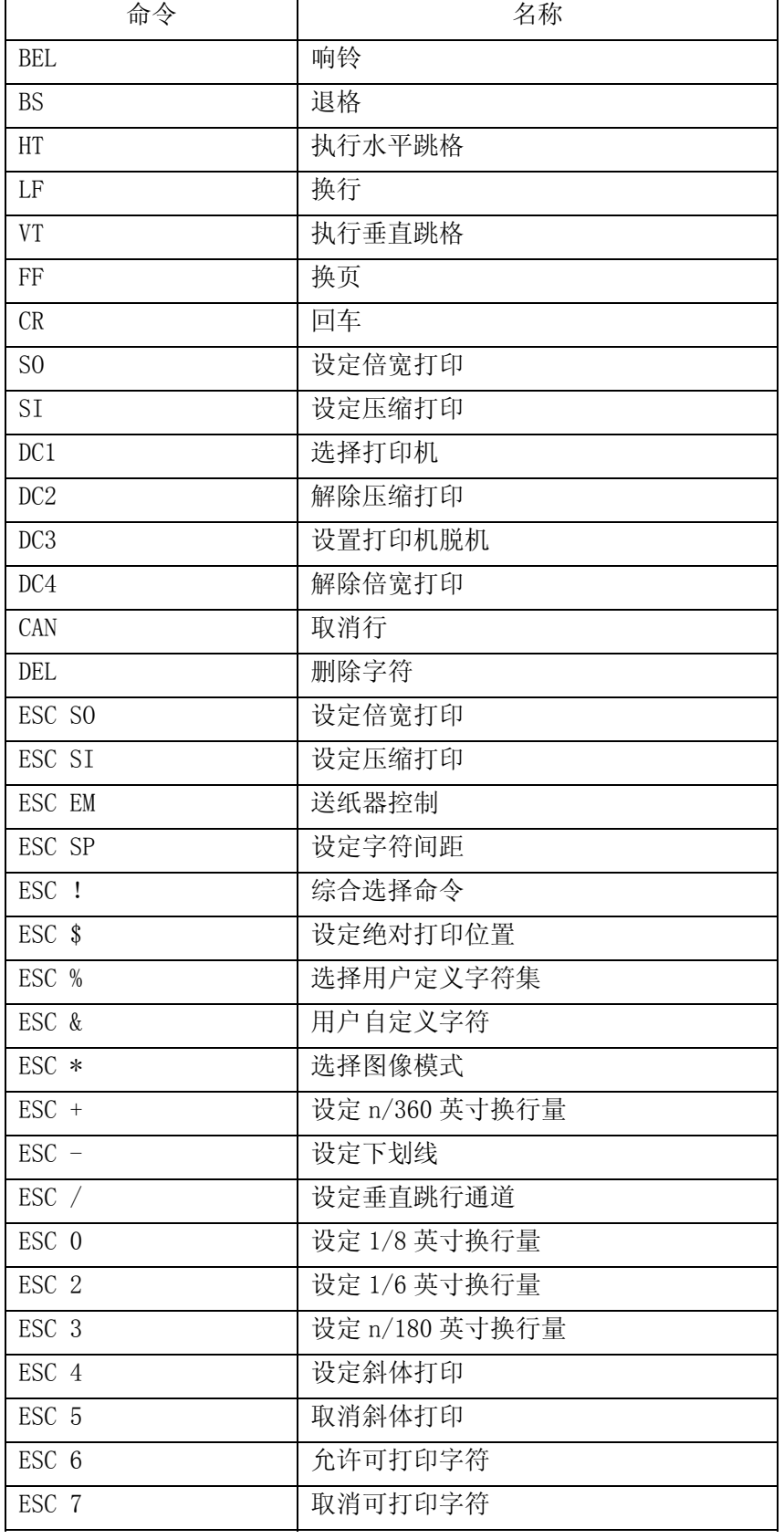

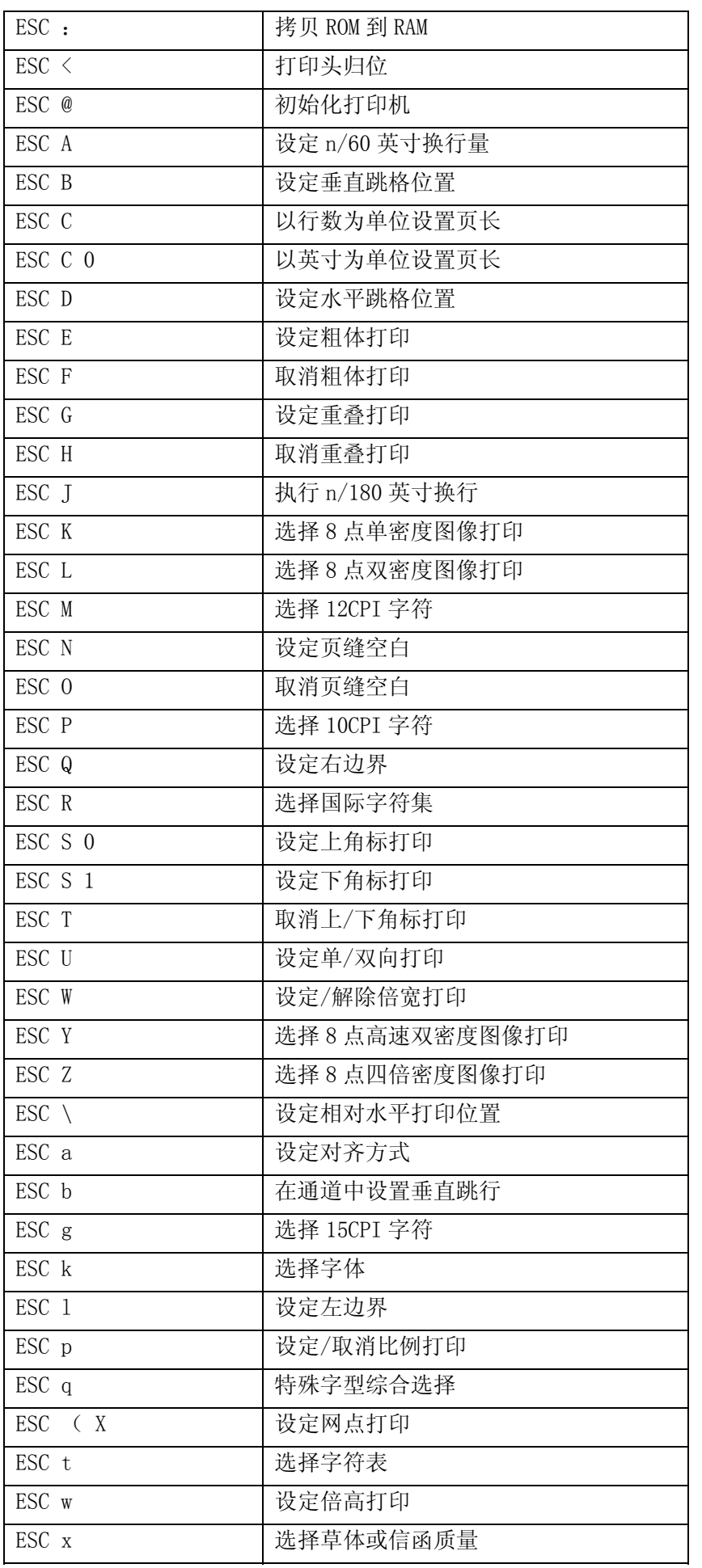

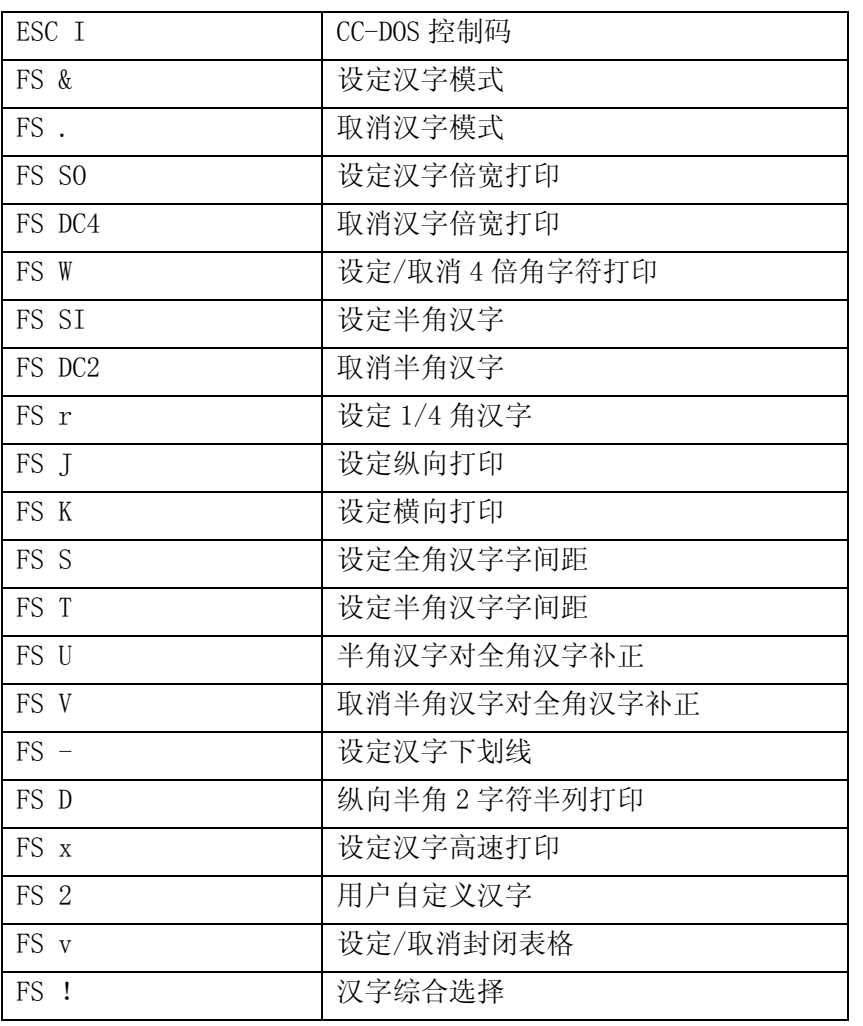

# <span id="page-39-0"></span>OKI仿真命令汇编

### 打印机硬件控制码

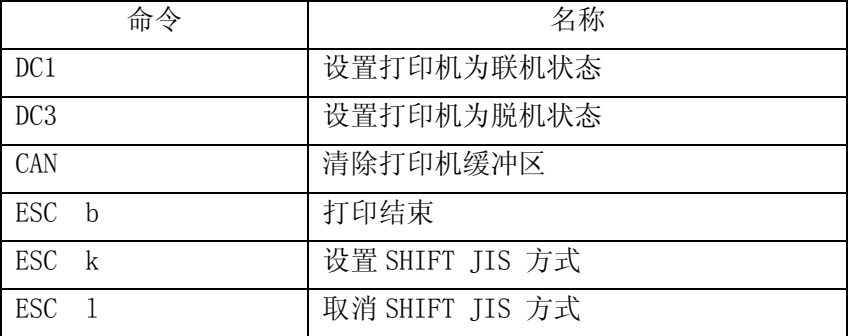

### 垂直方向控制码

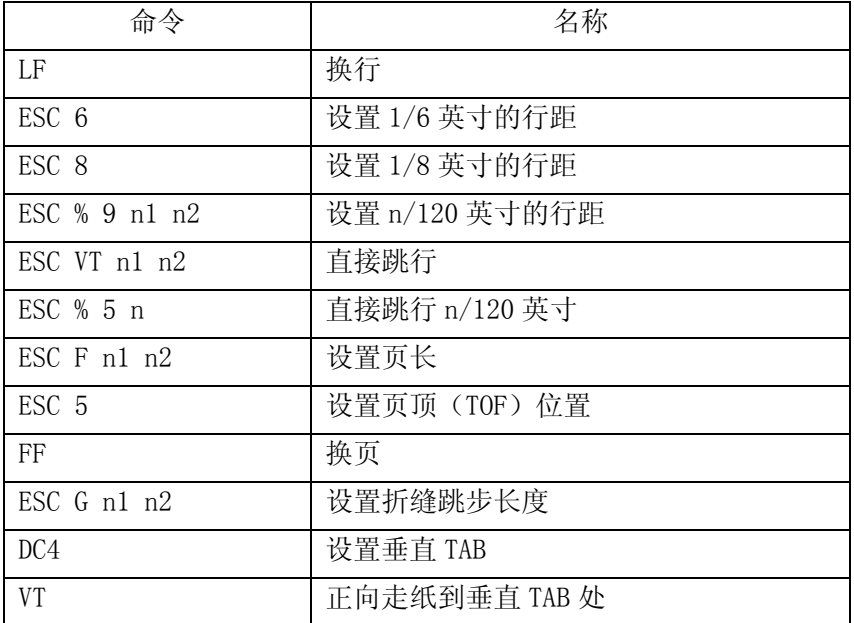

水平方向控制码

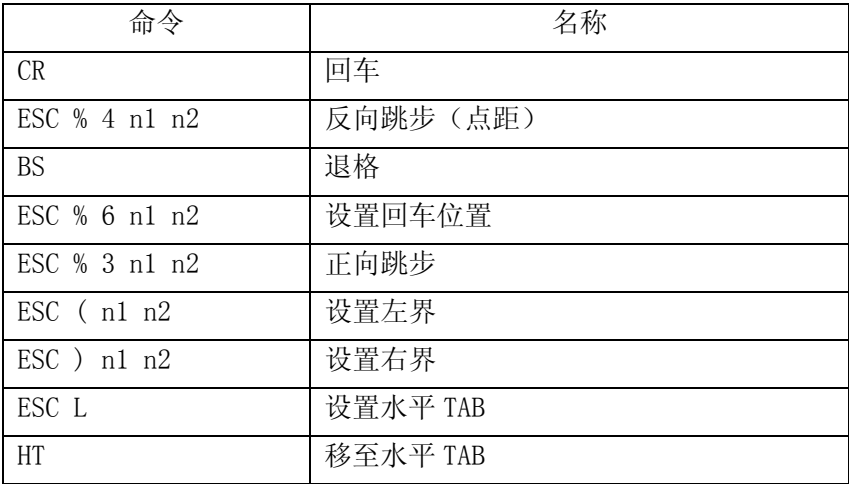

### 字符特性控制码

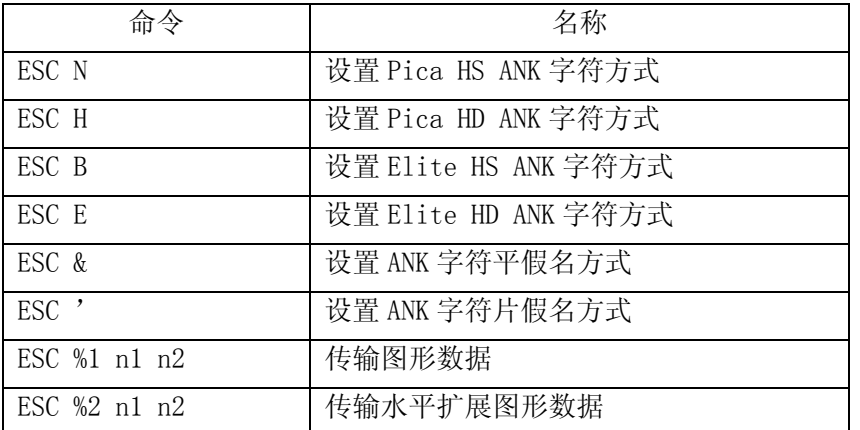

#### 打印特性控制码

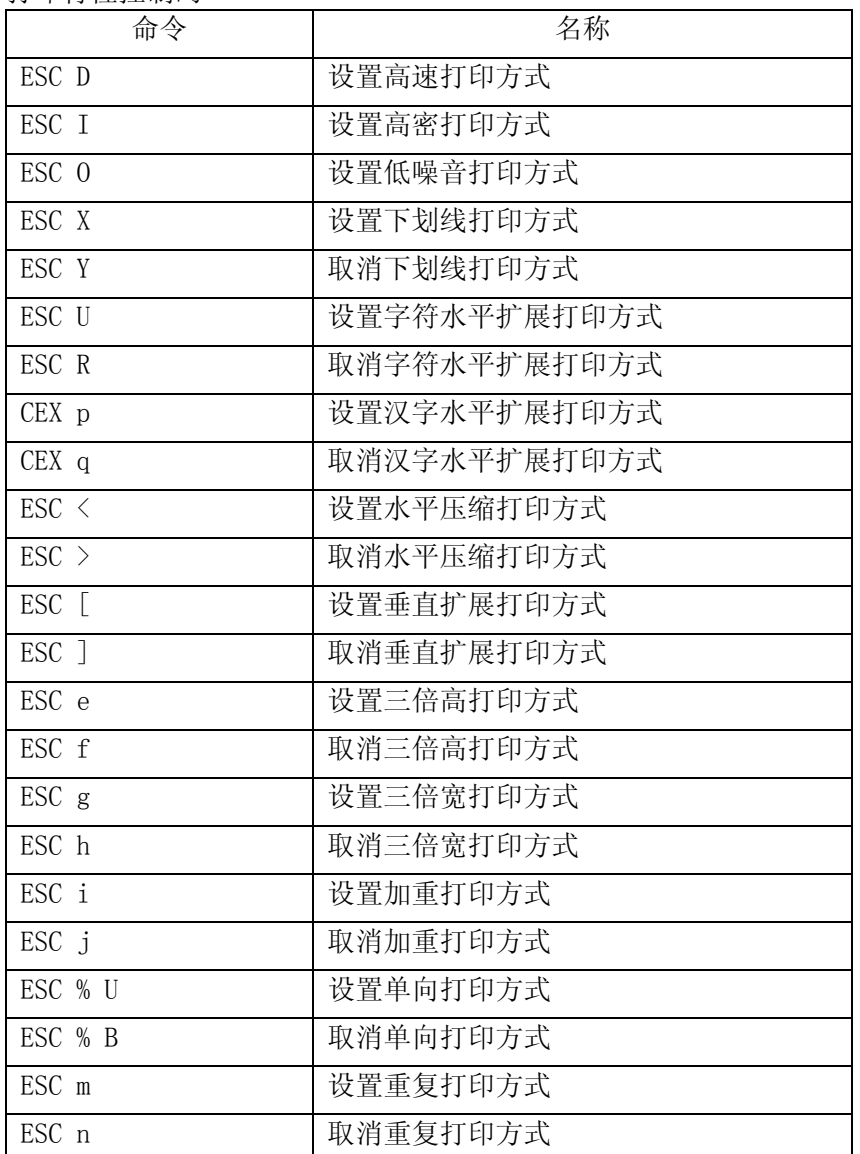

附录

汉字特性控制码

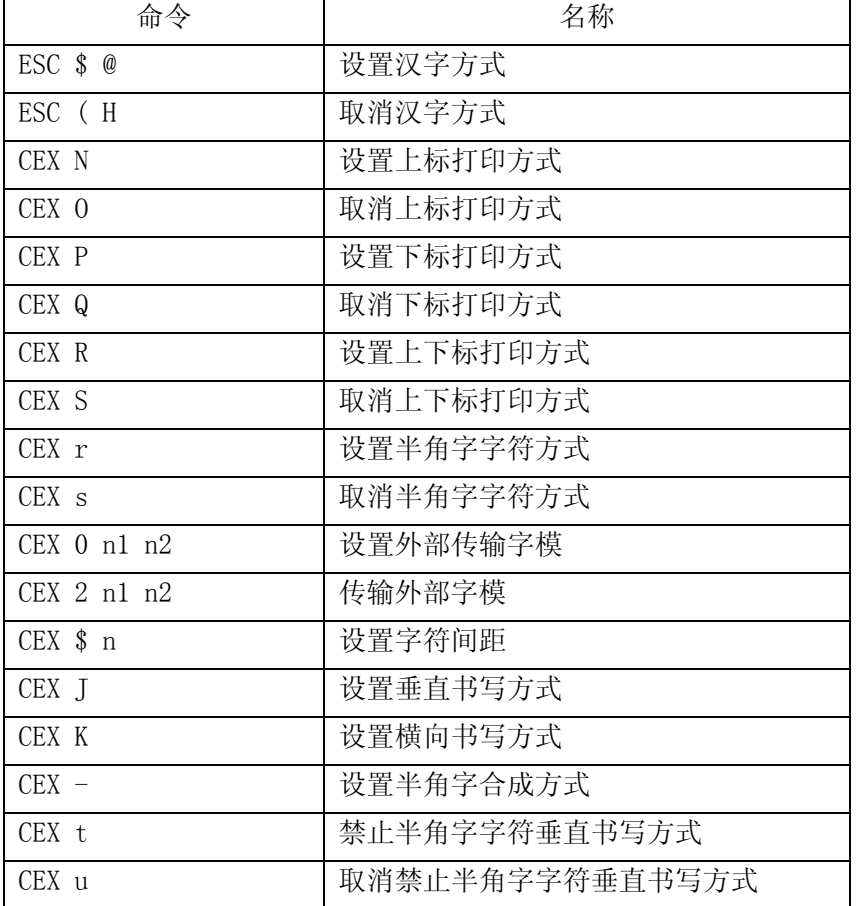